# DATENPROJEKTOR

# XJ-F20XN/XJ-F200WN/ XJ-F210WN

# Bedienungsanleitung Netzwerk-Funktionen

- · Lesen Sie unbedingt die Abschnitte "Sicherheitsmaßregeln" und "Vorsichtsmaßregeln zum Betrieb" in der "Setup-Anleitung" und sorgen Sie dafür, dass dieses Produkt richtig benutzt wird.
- Bewahren Sie diese Bedienungsanleitung für die spätere Bezugnahme sicher auf.
- Für die neueste Version dieser Bedienungsanleitung besuchen Sie bitte die nachstehende Website. http://world.casio.com/manual/projector/

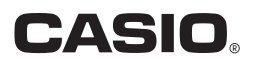

- DLP ist eine eingetragene Marke von Texas Instruments in den Vereinigten Staaten.
- Microsoft, Windows, und Windows Vista sind eingetragene Marken oder Marken der Microsoft Corporation in den Vereinigten Staaten und anderen Ländern.
- HDMI, das HDMI-Logo und High-Definition Multimedia Interface sind Marken oder eingetragene Marken von HDMI Licensing, LLC.
- Mac OS ist eine Marke oder eingetragene Marke von Apple, Inc. in den U.S.A. und anderen Ländern.
- XGA ist eine eingetragene Marke der IBM Corporation in den Vereinigten Staaten.
- PJLink ist eine angemeldete oder eingetragene Marke in Japan, den Vereinigten Staaten und anderen Ländern und Gebieten.
- Crestron ist eine eingetragene Marke von Crestron Electronics, Inc. in den Vereinigten Staaten.
- AMX ist eine eingetragene Marke von AMX LLC in den Vereinigten Staaten.
- Android ist eine Marke oder eingetragene Marke von Google Inc.
- Andere verwendete Firmen- oder Produktnamen können eingetragene Marken oder Marken der entsprechenden Inhaber sein.
- Einzelne Bereiche dieses Produkts basieren teilweise auf der Arbeit der Independent JPEG Group.
- Änderungen des Inhalts dieser Bedienungsanleitung ohne Vorankündigung vorbehalten.
- Das Kopieren dieser Anleitung, entweder teilweise oder vollständig, ist verboten. Sie dürfen diese Bedienungsanleitung nur für den eigenen persönlichen Gebrauch verwenden. Jede andere Verwendung ist ohne schriftliche Genehmigung durch CASIO COMPUTER CO., LTD. verboten.
- Die CASIO COMPUTER CO., LTD. ist nicht verantwortlich für entgangene Gewinne oder Ansprüche dritter Parteien, die auf die Verwendung dieses Produktes oder dieser Bedienungsanleitung zurückzuführen sind.
- Die CASIO COMPUTER CO., LTD. ist nicht verantwortlich für Verluste oder entgangene Gewinne, die auf den Verlust von Daten aufgrund von Fehlbetrieb oder Wartung dieses Produktes oder aus anderen Gründen zurückzuführen sind.
- Die in dieser Bedienungsanleitung dargestellten Anzeigebeispiele dienen nur zur Illustration und können von den tatsächlichen Anzeigen des Produkts abweichen.
- Alle Screenshots in dieser Bedienungsanleitung stammen von der englischen Version. Auch ein Teil der im erläuternden Text verwendeten Begriffe basiert auf Anzeigen aus der englischen Version.

# Inhalt

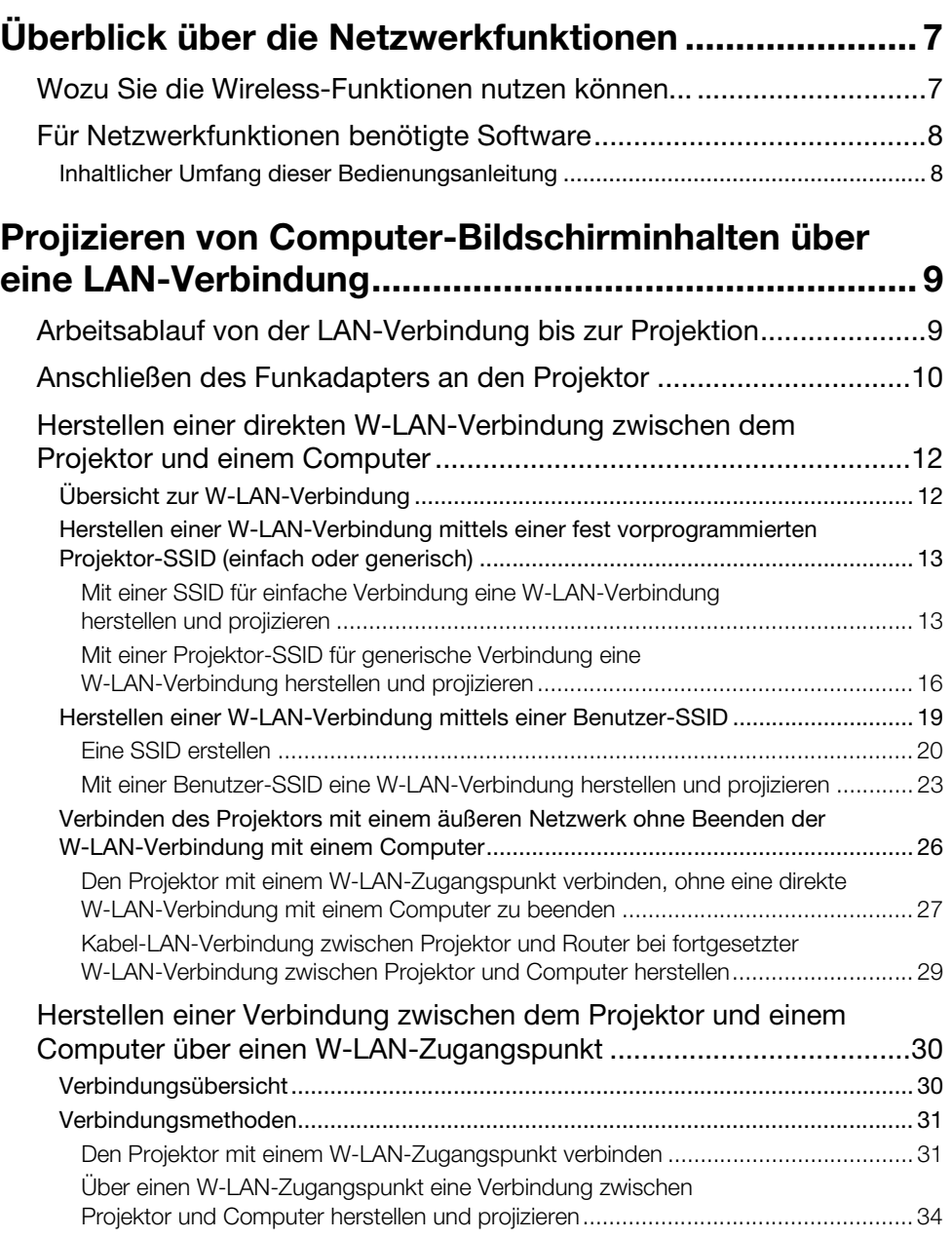

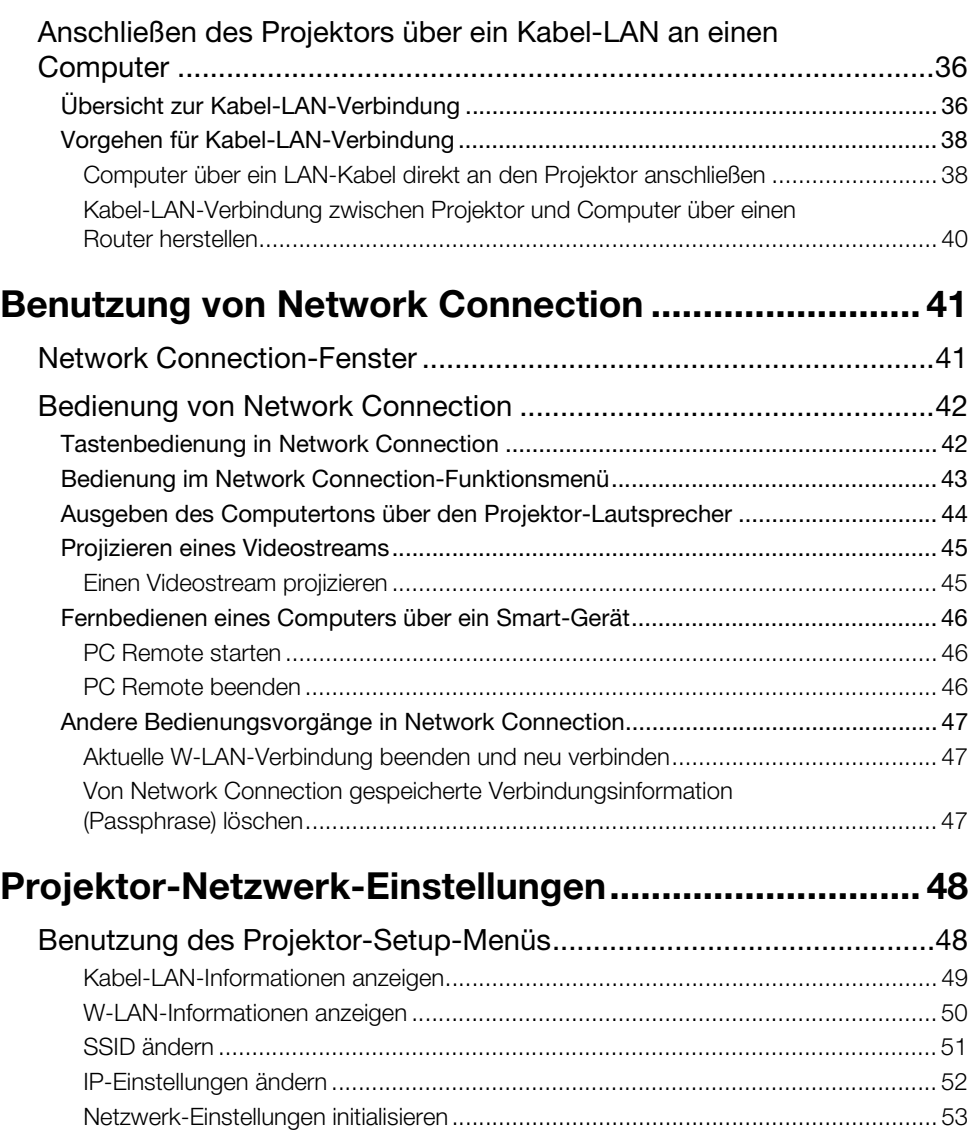

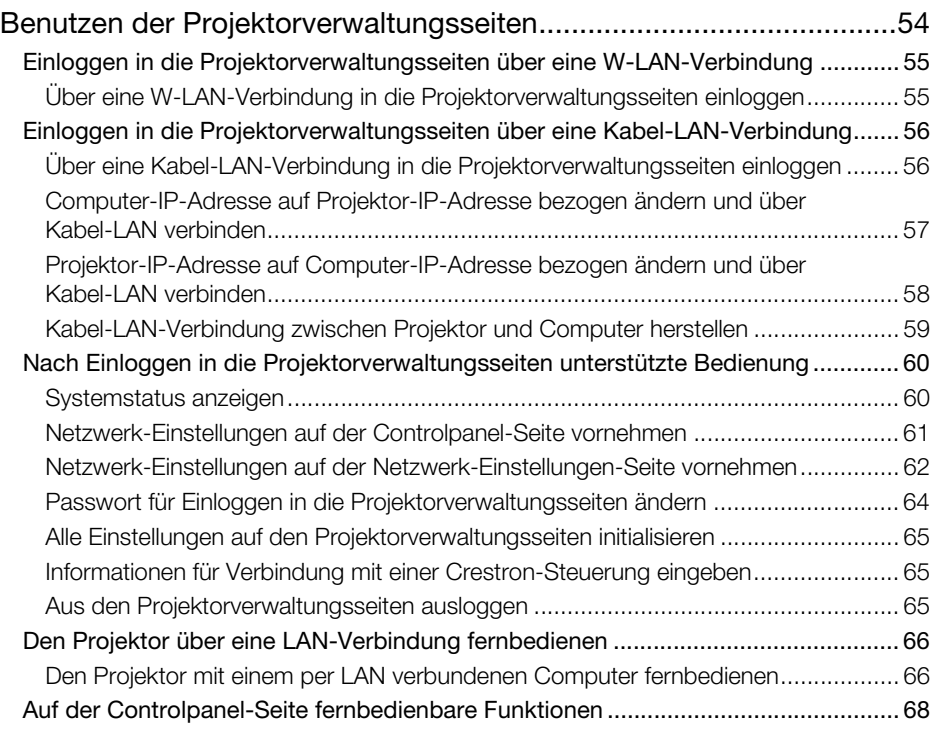

# [Bedienung des Projektor-Dateibetrachters ............... 69](#page-68-0)

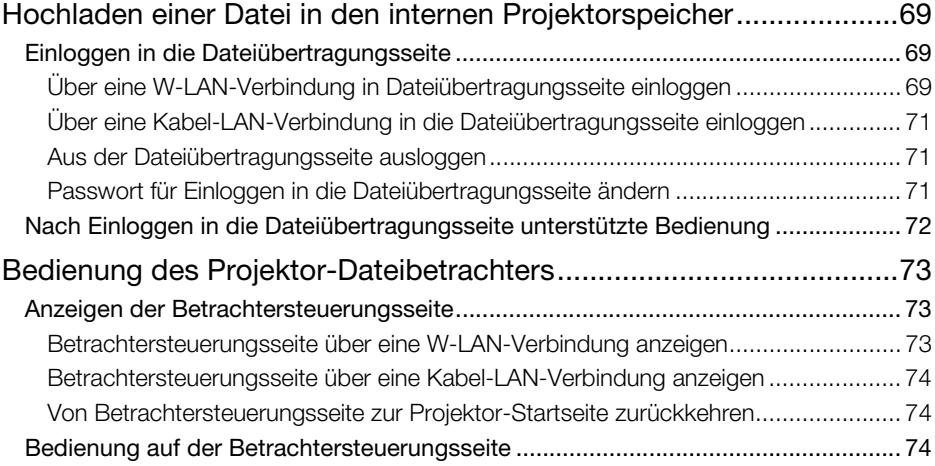

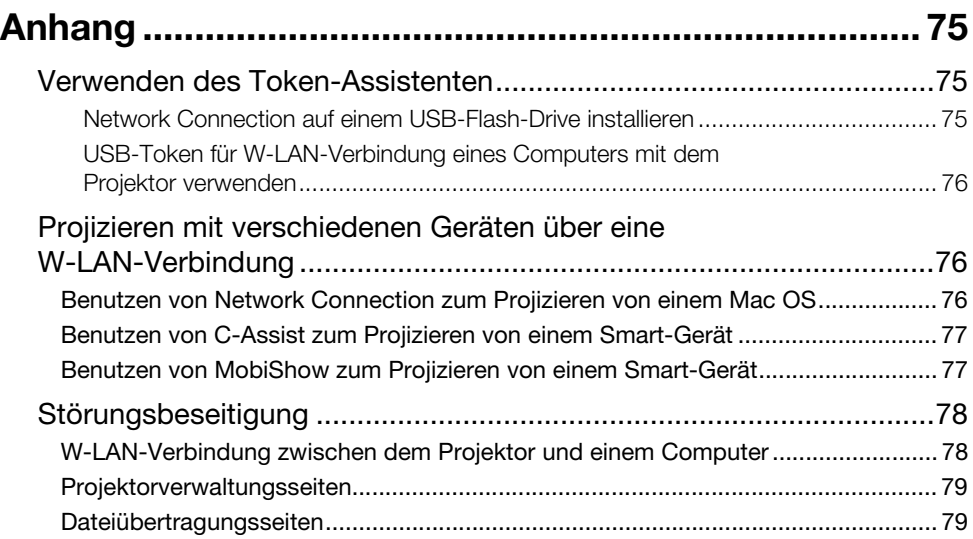

# <span id="page-6-0"></span>Überblick über die Netzwerkfunktionen

# <span id="page-6-1"></span>Wozu Sie die Wireless-Funktionen nutzen können...

 Herstellen einer W-LAN-Verbindung zwischen Computer und Projektor und Projizieren des **Computerbilds** 

Der Projektor kann Computerbilder ohne eine Kabelverbindung projizieren. Durch Verbinden des Projektors mit einem W-LAN-Zugangspunkt ist Projektion von einem über ein äußeres Netzwerk (Internet oder Intranet) verbundenen Computer möglich.

 Herstellen einer Kabel-LAN-Verbindung zwischen Computer und Projektor und Projizieren des Computerbilds

Zum Projizieren der Bildschirminhalte eines Computers kann dieser direkt per Kabel oder indirekt über einen Router mit dem Projektor verbunden werden. Der Computer, dessen Bildschirminhalte projiziert werden, kann auch mit einem externen Netzwerk (Internet oder Intranet) verbunden werden.

- Simultane Projektion von vier Computerbildern über eine W-LAN-Verbindung Das projizierte Bild kann in vier Segmente für gleichzeitige Projektion von vier Computerbildern über eine LAN-Verbindung aufgeteilt werden.
- Projizieren des Hauptbildschirms oder erweiterten Bildschirms eines Computers über eine LAN-Verbindung (Network Connection)

Der bei der Anzeige auf einem Laptop-Computer über die rechte Seite hinausreichende Bildschirmbereich eines Desktops kann als erweiterter Bildschirm projiziert werden.

- Ein Bild mit Movie-Wiedergabe kann über eine LAN-Verbindung als separater Bildschirm projiziert werden (Network Connection) Moviedaten können über ein LAN für Wiedergabeprojektion an den Projektor gesendet werden, ohne dazu die normale Desktop-Anzeige auf dem Computer schließen zu müssen.
- Ausgeben des Computertons über eine LAN-Verbindung (Network Connection) Zusätzlich zu den Computerbildern kann auch der Ton vom Computer an den Projektor ausgegeben werden.
- Übertragen von Dateien von einem über LAN verbundenen Computer an den internen Projektorspeicher

Sie können von einem Computer verschiedene Dateitypen über ein LAN an den internen Projektorspeicher übertragen und mit dem Dateibetrachter des Projektors wiedergeben.

 Fernbedienen des Projektors mit einem per LAN verbundenen Computer Die normale Projektorbedienung wie das Umschalten der Eingangsquelle kann über ein LAN vom Computer aus erfolgen.

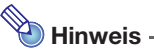

● Näheres über Network Connection siehe nachstehend unter "Für Netzwerkfunktionen [benötigte Software"](#page-7-2).

# <span id="page-7-2"></span><span id="page-7-0"></span>Für Netzwerkfunktionen benötigte Software

Welche Software für die Benutzung der Netzwerkfunktionen erforderlich ist, richtet sich, wie in der nachstehenden Tabelle gezeigt, nach der Art des über ein LAN mit dem Computer zu verbindenden Gerätes.

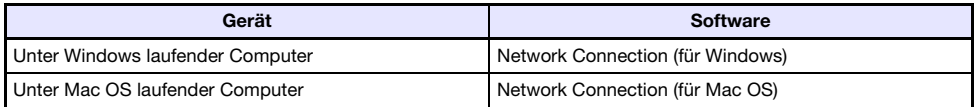

Besuchen Sie zum Herunterladen der Software die Website unter der nachstehenden URL. http://www.casio-intl.com/support/

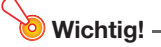

- Bevor Sie die obige Software auf einem Computer installieren, informieren Sie sich bitte unbedingt auf der CASIO Website über die Mindestanforderungen an das System, das Downloaden, die Benutzungsbedingungen und andere zu beachtende Hinweise.
- Näheres zum Installieren der obigen Software finden Sie auf der jeweiligen Download-Webseite.

## <span id="page-7-1"></span>Inhaltlicher Umfang dieser Bedienungsanleitung

Die in dieser Bedienungsanleitung aufgeführten Vorgänge beziehen sich auf einen Windows-Computer, auf dem Network Connection läuft.

Falls Sie ein anderweitiges Gerät verwenden, lesen Sie bitte die über die Download-Seite für den jeweiligen Softwaretyp verfügbare Benutzer-Dokumentation.

# <span id="page-8-0"></span>Projizieren von Computer-Bildschirminhalten über eine LAN-Verbindung

Dieser Abschnitt erstreckt sich auf alles, was Sie zur Herstellung einer LAN-Verbindung zwischen Projektor und Computer und zum Projizieren der Computer-Bildschirminhalte wissen müssen.

# <span id="page-8-1"></span>Arbeitsablauf von der LAN-Verbindung bis zur **Projektion**

Zum Herstellen einer LAN-Verbindung zwischen Projektor und Computer gibt es eine Reihe verschiedener Möglichkeiten. Der nachstehende Arbeitsablauf beschreibt, was zum Herstellen der LAN-Verbindung zu tun ist.

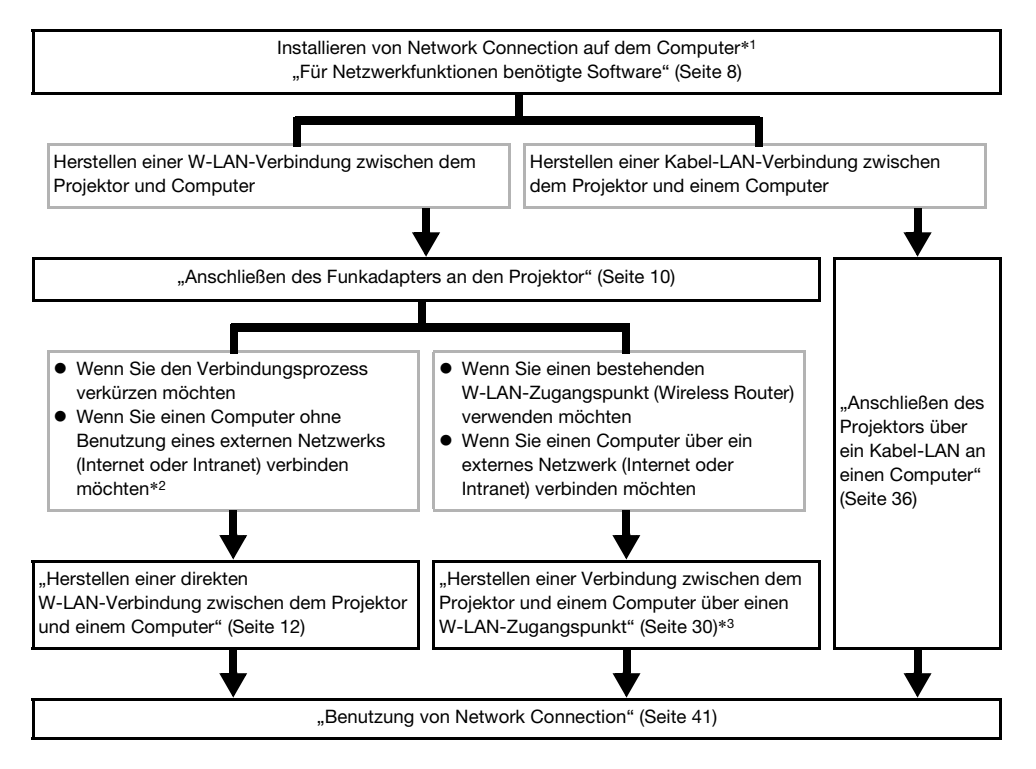

- \*1 Wenn Sie Network Connection auf einem Computer installiert haben, können Sie auf diesem USB-Token anfertigen, die für die LAN-Verbindung anderer Computer mit dem Projektor verwendet werden können. Nähere Einzelheiten siehe "[Verwenden des Token-Assistenten"](#page-74-3) (Seite [75\)](#page-74-3).
- \*2 Nach dem Einrichten einer direkten W-LAN-Verbindung zwischen Projektor und Computer kann der Computer über den Projektor eine Verbindung mit einem äußeren Netzwerk (Internet oder Intranet) herstellen. Näheres finden Sie unter "[Verbinden des Projektors mit einem äußeren](#page-25-1)  [Netzwerk ohne Beenden der W-LAN-Verbindung mit einem Computer"](#page-25-1) (Seite [26\)](#page-25-1).
- \*3 Für diese Art der Verbindung müssen Sie zunächst eine direkte LAN-Verbindung zwischen dem Projektor und Computer herstellen und dann die Einstellungen für die Verbindung des Projektors mit dem W-LAN-Zugangspunkt vornehmen.

# <span id="page-9-1"></span><span id="page-9-0"></span>Anschließen des Funkadapters an den Projektor

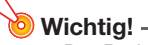

- Der Projektor wird nicht mit einem W-LAN-Adapter geliefert. Wenn Sie W-LAN verwenden möchten, verwenden Sie bitte den optional erhältlichen Funkadapter YW-40.
- Versuchen Sie nicht, den Funkadapter YW-40 mit irgendwelchen anderen Geräten zu verwenden.

Schließen Sie den Funkadapter YW-40 wie unten in der Illustration gezeigt an den USB-A-Port des Projektors an.

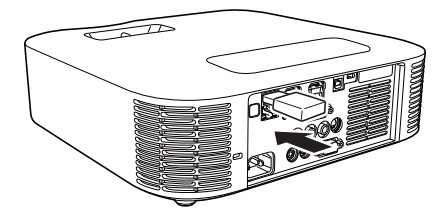

Wenn im Setup-Menü "Ein" für "Plug & Play" gewählt ist, laufen beim Anschließen des Funkadapters an den Projektor die nachstehenden Vorgänge ab.

- Wenn der Funkadapter bei eingeschaltetem Projektor angeschlossen wird Beim Anschließen wechselt die Eingangsquelle auf "Netzwerk" und es wird automatisch die LAN-Verbindungsbereitschaft-Anzeige projiziert.
- Wenn der Funkadapter angeschlossen ist und dann der Projektor eingeschaltet wird Beim Starten des Projektors wechselt die Eingangsquelle auf "Netzwerk" und es wird automatisch die LAN-Verbindungsbereitschaft-Anzeige projiziert.

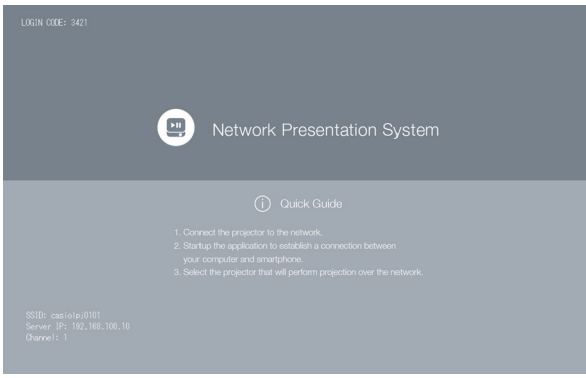

LAN-Verbindungsbereitschaft-Anzeige (Netzwerk-Präsentationssystem-Anzeige)

#### Funkadapter-Abdeckung (beim YW-40 inbegriffen)

Bringen Sie nach dem Anschließen des Funkadapters an den Projektor erforderlichenfalls die Funkadapter-Abdeckung (Diebstahlschutz-Abdeckung) an. Setzen Sie die Funkadapter-Abdeckung auf den Funkadapter an und sichern Sie sie mit der Schraube.

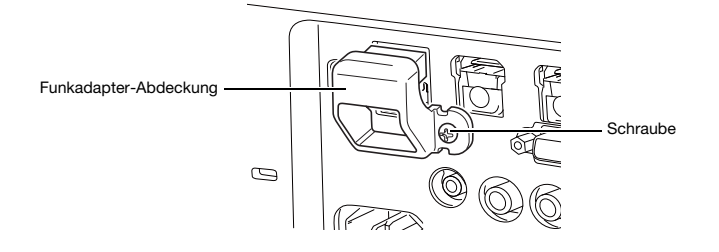

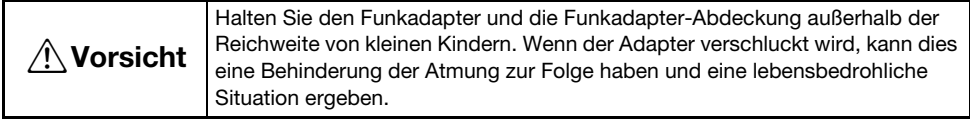

# <span id="page-11-2"></span><span id="page-11-0"></span>Herstellen einer direkten W-LAN-Verbindung zwischen dem Projektor und einem Computer

# <span id="page-11-1"></span>Übersicht zur W-LAN-Verbindung

Die Vorgehen dieses Abschnitts erläutern, wie mit Network Connection, das auf einem Computer installiert wird, die vom Projektor ausgegebene SSID gesucht und eine Verbindung zwischen dem Computer und dem Projektor hergestellt wird.

#### SSID-Typ

Bei Projektor-SSIDs wird zwischen drei Typen unterschieden, die nachstehend beschrieben sind. Bitte beachten Sie, dass die Verbindungsmethode und erforderliche Bedienung je nach SSID-Typ unterschiedlich sind.

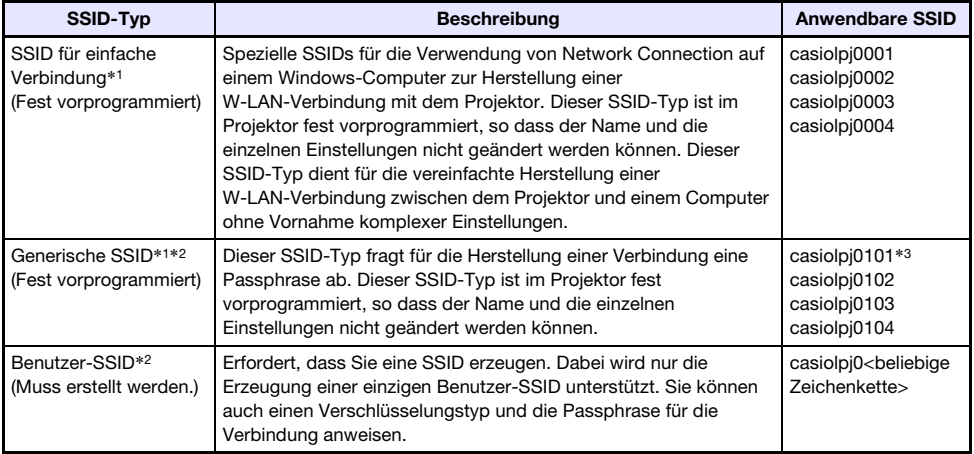

- \*1 Der Projektor führt die W-LAN-Kommunikation mit WPA-PSK AES-Verschlüsselung durch, die relativ sichere Datenkommunikation bietet. Die zwischen Projektor und Computer gesendeten Daten werden anhand der im Projektor vorprogrammierten Passphrase und des Login-Codes verschlüsselt.
- \*2 Diese SSIDs können auch für die Herstellung einer W-LAN-Verbindung zwischen dem Projektor und einem unter Mac OS laufenden Computer oder einem Smart-Gerät (Android, iOS) verwendet werden. Näheres finden Sie unter "Projizieren mit verschiedenen Geräten über eine [W-LAN-Verbindung"](#page-75-3) (Seite [76\)](#page-75-3).
- \*3 Anfängliche SSID-Einstellung.

### W-LAN-Verbindung und Projektion

Ein einziger Computer kann per W-LAN mit bis zu 8 Computern gleichzeitig verbunden sein. Die Projektion ist aber auf ein Computerbild (bei Vollgröße des Projektionsbilds) bzw. bis zu vier Computerbildschirme (bei in vier Bereiche aufgeteiltem Projektionsbild) gleichzeitig begrenzt. Näheres zur Bedienung der Projektion am jeweiligen Computer nach Herstellen der Verbindung finden Sie unter ["Benutzung von Network Connection](#page-40-2)" (Seite [41](#page-40-2)).

### <span id="page-12-0"></span>Herstellen einer W-LAN-Verbindung mittels einer fest vorprogrammierten Projektor-SSID (einfach oder generisch)

Dieser Abschnitt erläutert, wie mit Network Connection eine im Projektor fest vorprogrammierte SSID (einfach oder generisch) gesucht und eine W-LAN-Verbindung zwischen Projektor und Computer hergestellt wird. Die hier beschriebene Bedienung stellt eine W-LAN-Verbindung zwischen Projektor und Computer her und startet die Projektion des Computerbilds.

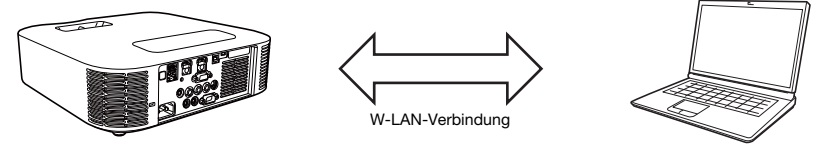

### <span id="page-12-2"></span><span id="page-12-1"></span>Mit einer SSID für einfache Verbindung eine W-LAN-Verbindung herstellen und projizieren

#### Projektorbedienung

- 1. Schließen Sie den Funkadapter an den Projektor an (Seite [10](#page-9-1)) und schalten Sie dann den Projektor ein.
- 2. Drücken Sie die [INPUT]-Taste. Dies zeigt das Dialogfenster "Eingang" an.
- **3.** Wählen Sie mit den Tasten [ $\blacktriangledown$ ] und [ $\blacktriangle$ ] den Punkt "Netzwerk" und drücken Sie dann die [ENTER]-Taste.
	- Die Eingangsquelle wechselt automatisch auf "Netzwerk" und die Projektion der LAN-Verbindungsbereitschaft-Anzeige beginnt.
- 4. Drücken Sie die [MENU]-Taste und wählen Sie Folgendes: "Netzwerk-Einstellungen"  $\rightarrow$  "Projektor-W-LAN-Einstellungen"  $\rightarrow$  "SSID". Wählen Sie im erscheinenden Dialogfenster eines der Folgenden: "casiolpj0001", .casiolpi0002", .casiolpi0003" oder .casiolpi0004",
- 5. Drücken Sie zweimal die [ESC]-Taste, um zu "Netzwerk-Einstellungen" zurückzuschalten.
- 6. Wählen Sie mit der [▼]-Taste den Punkt "Netzwerk-Einstellungen aktualisieren" und drücken Sie dann die [ENTER]-Taste.
	- Dies zeigt ein Dialogfenster zum Bestätigen an, dass die Netzwerk-Einstellungen tatsächlich aktualisiert werden sollen.
- 7. Drücken Sie die [▲]-Taste zum Wählen von "Ja" und drücken Sie dann die [ENTER]-Taste.
	- Dies wendet die SSID-Änderung auf den Projektor an und schließt das Dialogfenster. Warten Sie, bis wieder die LAN-Verbindungsbereitschaft-Anzeige projiziert wird.
	- Falls in der Nähe mehrere Projektoren benutzt werden, wählen Sie bitte für jeden Projektor eine separate SSID.

#### Computerbedienung

#### 8. Starten Sie Network Connection.

● Das Network Connection-Fenster erscheint mit der Meldung "Verbinde...".

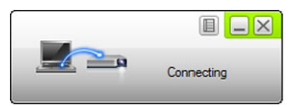

- Falls der Computer unter Windows 7, 8, 8.1 oder 10 läuft und das Dialogfenster "Netzwerkstandort festlegen" erscheint, klicken Sie bitte auf [Abbrechen].
- Sobald Network Connection den zu verbindenden Projektor findet, erscheint eines der nachstehend gezeigten Dialogfenster.

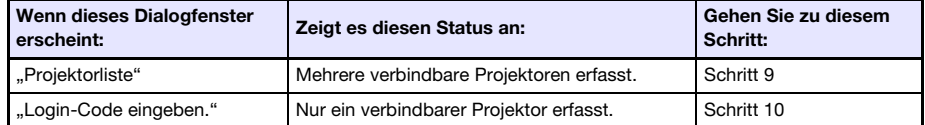

9. Klicken Sie auf die SSID des zu verbindenden Projektors und anschließend auf [OK].

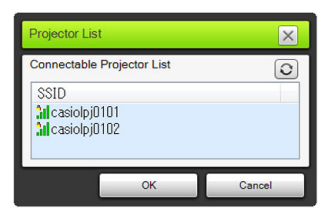

10. Geben Sie im erscheinenden Dialogfenster "Login-Code eingeben." den Benutzernamen und Login-Code ein.

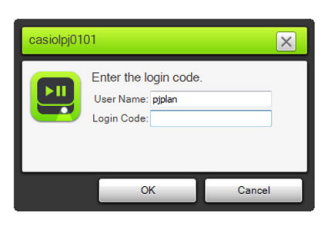

- $\bullet$  In das Feld "Benutzername" kann ein bis zu 12 Zeichen langer beliebiger Name eingegeben werden. Der hier eingegebene Benutzername erscheint als der Benutzername im Projektionsbildschirm.
- Geben Sie in das Feld "Login-Code" die vierstellige Nummer ein, die in der oberen linken Ecke der projizierten LAN-Verbindungsbereitschaft-Anzeige angegeben ist.

#### 11. Klicken Sie auf [OK], wenn alles wunschgemäß eingestellt ist.

 Bei über ein W-LAN mit einem Computer verbundenem Projektor zeigt der Computerbildschirm ein Network Connection-Fenster wie das unten gezeigte an. Das Computerbild (Hauptbildschirm) wird projiziert.

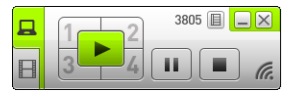

 Näheres zur Bedienung im Network Connection-Fenster finden Sie im Abschnitt ["Benutzung](#page-40-2)  [von Network Connection"](#page-40-2) (Seite [41\)](#page-40-2).

#### 12. Zum Abbrechen der W-LAN-Verbindung und Beenden der Computerbild-Projektion klicken Sie bitte auf die Schließen-Schaltfläche ( ) in der oberen rechten Ecke des Network Connection-Fensters.

 Dies schließt das Fenster von Network Connection und setzt das projizierte Bild auf die LAN-Verbindungsbereitschaft-Anzeige zurück.

```
\sum Hinweis -
```
- Mit jedem neuen Starten des Projektors wird der Login-Code auf einen neuen Wert aktualisiert. Kontrollieren Sie bei jeder Ausführung des obigen Verbindungsvorgangs den Login-Code im Projektionsbild und geben Sie den korrekten Login-Code für den aktuellen Start ein.
- Wenn der Projektor in Schritt 8 des obigen Vorgehens nicht erfassbar ist, ändert sich das Network Connection-Fenster wie unten gezeigt.

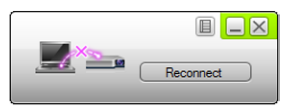

Prüfen Sie in diesem Falle die nachstehenden Punkte, klicken Sie auf [Neu verbinden] und führen Sie dann erneut das obige Vorgehen ab Schritt 8 aus.

- Kontrollieren Sie, ob der Funkadapter richtig an den Projektor angeschlossen ist. Siehe ["Anschließen des Funkadapters an den Projektor](#page-9-1)" (Seite [10](#page-9-1)).
- Kontrollieren Sie, dass der Projektor eingeschaltet ist und die LAN-Verbindungsbereitschaft-Anzeige projiziert.
- Kontrollieren Sie, dass in der unteren linken Ecke der LAN-Verbindungsbereitschaft-Anzeige eine der folgenden SSIDs angezeigt ist: "casiolpj0001", "casiolpj0002", "casiolpj0003", "casiolpj0004". Falls eine andere SSID angezeigt ist, führen Sie bitte das obige Vorgehen ab Schritt 4 aus.

### <span id="page-15-1"></span><span id="page-15-0"></span>Mit einer Projektor-SSID für generische Verbindung eine W-LAN-Verbindung herstellen und projizieren

Projektorbedienung

- 1. Schließen Sie den Funkadapter an den Projektor an (Seite [10](#page-9-1)) und schalten Sie dann den Projektor ein.
- 2. Drücken Sie die [INPUT]-Taste. Dies zeigt das Dialogfenster "Eingang" an.
- **3.** Wählen Sie mit den Tasten [ $\blacktriangledown$ ] und [ $\blacktriangle$ ] den Punkt "Netzwerk" und drücken Sie dann die [ENTER]-Taste.
	- Die Eingangsquelle wechselt automatisch auf "Netzwerk" und die Projektion der LAN-Verbindungsbereitschaft-Anzeige beginnt.
- 4. Drücken Sie die [MENU]-Taste und wählen Sie Folgendes: "Netzwerk-Einstellungen"  $\rightarrow$  "Projektor-W-LAN-Einstellungen"  $\rightarrow$  "SSID". Wählen Sie im erscheinenden Dialogfenster eines der Folgenden: "casiolpj0101", "casiolpj0102", "casiolpj0103" oder "casiolpj0104".
	- Diese Bedienung ist nicht erforderlich, wenn Sie nur einen Projektor ohne Ändern der Vorgabe-SSID-Einstellung (casiolpj0101) benutzen möchten. Gehen Sie weiter zu Schritt 8.
- 5. Drücken Sie zweimal die [ESC]-Taste, um zu "Netzwerk-Einstellungen" zurückzuschalten.
- **6.** Wählen Sie mit der [ $\blacktriangledown$ ]-Taste den Punkt "Netzwerk-Einstellungen aktualisieren" und drücken Sie dann die [ENTER]-Taste.

 Dies zeigt ein Dialogfenster zum Bestätigen an, dass die Netzwerk-Einstellungen tatsächlich aktualisiert werden sollen.

- 7. Drücken Sie die [ $\triangle$ ]-Taste zum Wählen von "Ja" und drücken Sie dann die [ENTER]-Taste.
	- Dies wendet die SSID-Änderung auf den Projektor an und schließt das Dialogfenster. Warten Sie, bis wieder die LAN-Verbindungsbereitschaft-Anzeige projiziert wird.
	- Falls in der Nähe mehrere Projektoren benutzt werden, wählen Sie bitte für jeden Projektor eine separate SSID.

#### Computerbedienung

#### 8. Starten Sie Network Connection.

● Das Network Network Connection-Fenster erscheint mit der Meldung "Verbinde...".

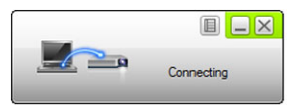

- Falls der Computer unter Windows 7, 8, 8.1 oder 10 läuft und das Dialogfenster "Netzwerkstandort festlegen" erscheint, klicken Sie bitte auf [Abbrechen].
- Sobald Network Connection den zu verbindenden Projektor findet, erscheint eines der nachstehend gezeigten Dialogfenster.

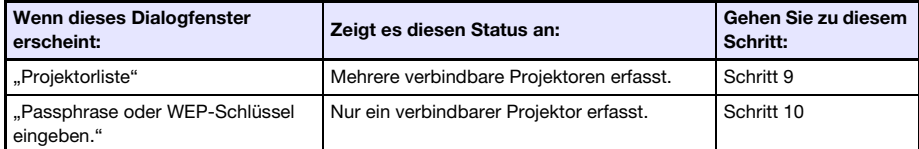

9. Klicken Sie auf die SSID des zu verbindenden Projektors und anschließend auf [OK].

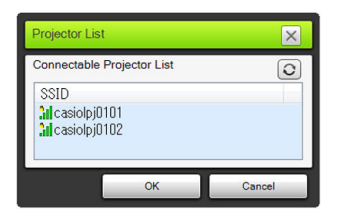

10. Geben Sie im erscheinenden Dialogfenster "Passphrase oder WEP-Schlüssel eingeben." den Benutzernamen und die Passphrase ein.

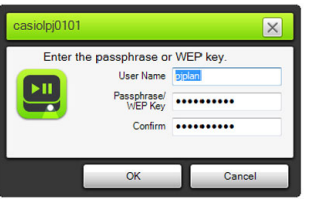

- $\bullet$  In das Feld "Benutzername" kann ein bis zu 12 Zeichen langer beliebiger Name eingegeben werden. Der hier eingegebene Benutzername erscheint als der Benutzername im Projektionsbildschirm.
- Geben Sie je nach SSID des zu verbindenden Projektors die entsprechende nachstehend gezeigte Zeichenfolge in die Felder "Passphrase/WEP-Schlüssel-Eingabe" und "Bestätigen" ein.

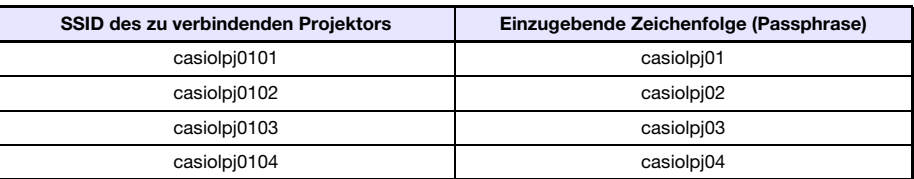

- 11. Klicken Sie auf [OK], wenn alles wunschgemäß eingestellt ist.
	- Das unten gezeigte Dialogfenster erscheint.

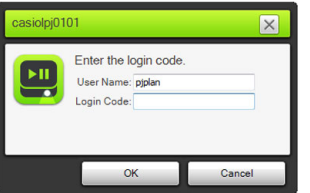

#### 12. Geben Sie in das Feld "Login-Code" die vierstellige Nummer ein, die in der oberen linken Ecke der projizierten LAN-Verbindungsbereitschaft-Anzeige angegeben ist.

• Der in Schritt 10 dieses Vorgehens eingegebene Benutzername wird im Feld "Benutzername" angezeigt und kann gegebenenfalls unverändert übernommen werden.

#### 13. Klicken Sie auf [OK], wenn alles wunschgemäß eingestellt ist.

 Bei über ein W-LAN mit einem Computer verbundenem Projektor zeigt der Computerbildschirm ein Network Connection-Fenster wie das unten gezeigte an. Das Computerbild (Hauptbildschirm) wird projiziert.

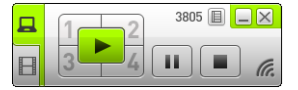

B

 $\bullet$  Näheres zur Bedienung im Network Connection-Fenster finden Sie im Abschnitt "Benutzung [von Network Connection"](#page-40-2) (Seite [41\)](#page-40-2).

#### 14. Zum Abbrechen der W-LAN-Verbindung und Beenden der Computerbild-Projektion klicken Sie bitte auf die Schließen-Schaltfläche ( ) in der oberen rechten Ecke des Network Connection-Fensters.

 Dies schließt das Fenster von Network Connection und setzt das projizierte Bild auf die LAN-Verbindungsbereitschaft-Anzeige zurück.

#### Hinweis -

- Nach der obigen Bedienung speichert Network Connection die für die letzte Verbindung verwendete Passphrase. Dadurch braucht die Passphrase nicht mehr neu eingegeben zu werden, wenn Sie denselben Computer wieder mit dem Projektor verbinden (solange die SSID nicht geändert wurde).
- Im Falle einer W-LAN-Verbindung mittels einer generischen SSID können die Einstellungen so konfiguriert werden, dass die Eingabe des Login-Codes nicht mehr erforderlich ist. Näheres zum Vornehmen von Einstellungen finden Sie unter ["Netzwerk-Einstellungen auf der](#page-60-1)  [Controlpanel-Seite vornehmen](#page-60-1)" (Seite [61](#page-60-1)).

### <span id="page-18-0"></span>Herstellen einer W-LAN-Verbindung mittels einer Benutzer-SSID

Sie können eine Benutzer-SSID erstellen und zum Herstellen einer W-LAN-Verbindung verwenden, wenn Sie Folgendes beabsichtigen: Verbindung über ein spezifisches Sicherheitssystem herstellen, eine Verbindung sicherer machen oder eine Verbindung ohne Sicherheitseinstellungen (ohne Passphrase oder Login-Code) herstellen.

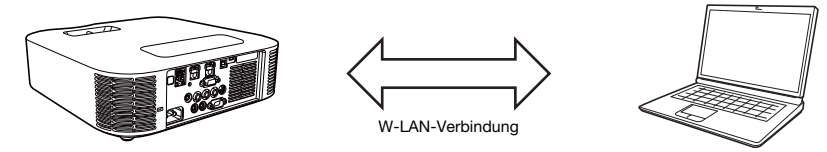

Wichtig! -

- Zum Erstellen einer Benutzer-SSID ist als Erstes mit Hilfe einer der anderen Verbindungsmethoden eine LAN-Verbindung zwischen Projektor und Computer herzustellen.
- Dem Projektor kann stets nur eine einzige Benutzer-SSID zugewiesen sein. Durch jedes Ausführen des Vorgehens von "[Eine SSID erstellen"](#page-19-1) wird die aktuelle Benutzer-SSID (falls vorhanden) mit der neuen überschrieben.

### <span id="page-19-1"></span><span id="page-19-0"></span>Eine SSID erstellen

- 1. Führen Sie einen der nachstehenden Vorgänge zum Herstellen einer LAN-Verbindung zwischen einem Computer und dem Projektor aus.
	- $\bullet$  ["Mit einer SSID für einfache Verbindung eine W-LAN-Verbindung herstellen und projizieren"](#page-12-2) (Seite [13](#page-12-2)), Schritte 1 bis 11
	- $\bullet$  "Mit einer Projektor-SSID für generische Verbindung eine W-LAN-Verbindung herstellen und [projizieren"](#page-15-1) (Seite [16\)](#page-15-1), Schritte 1 bis 13
	- ["Mit einer Benutzer-SSID eine W-LAN-Verbindung herstellen und projizieren"](#page-22-1) (Seite [23](#page-22-1)), Schritte 1 bis 13 (bei bereits vorhandener Benutzer-SSID)
	- ["Computer über ein LAN-Kabel direkt an den Projektor anschließen](#page-37-2)" (Seite [38\)](#page-37-2), Schritte 1 bis 9
- 2. Klicken Sie im Fenster von Network Connection auf die Funktionsmenü-Schaltfläche und anschließend auf [Verw.-Fenster] im erscheinenden Menü.

Funktionsmenü-Schaltfläche

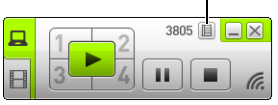

Dies startet den Web-Browser des Computers und zeigt die Startseite des Projektors an.

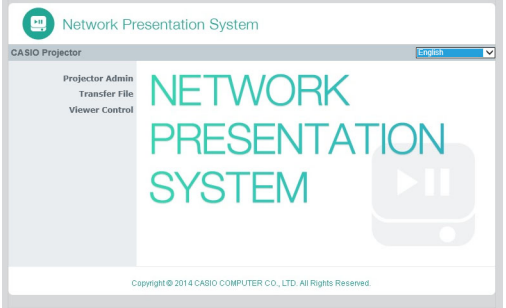

3. Klicken Sie im linken Bereich auf "Projektorverwaltung". Geben Sie im erscheinenden Passwort-Eingabefenster das Passwort ein.

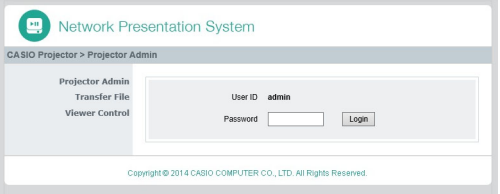

 $\bullet$  Die anfängliche Werksvorgabe für das Passwort ist "admin".

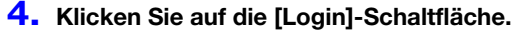

 $\bullet$  Wenn das Login normal abläuft, erscheint die Seite "Systemstatus".

#### 5. Klicken Sie im linken Bereich auf "Netzwerk-Einstellungen".

● Dies zeigt das Fenster "Netzwerk-Einstellungen" an.

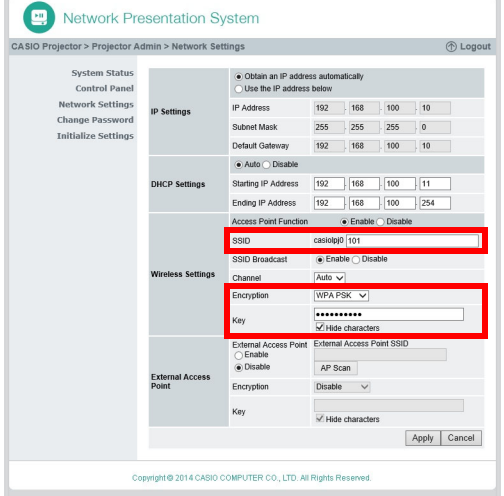

- Die roten Rahmen kennzeichnen die zum Erstellen einer Benutzer-SSID erforderlichen Eingaben und Einstellungen. Andere Einstellungen brauchen nicht geändert zu werden.
- Näheres über diese Seite finden Sie unter "[Netzwerk-Einstellungen auf der](#page-61-1)  [Netzwerk-Einstellungen-Seite vornehmen"](#page-61-1) (Seite [62\)](#page-61-1).

#### 6. Geben Sie in das Feld "SSID" die Zeichenfolge ein, die Sie als Benutzer-SSID verwenden möchten.

- Die fertige Benutzer-SSID hat folgendes Format: casiolpj0<eingegebene Zeichenfolge>
- Sie können bis zu 23 Ein-Byte-Zeichen für die Benutzer-SSID eingeben. Bitte beachten Sie, dass im Texteingabefeld einer Benutzer-SSID die folgenden Zeichenfolgen nicht verwendbar sind: 001, 002, 003, 004, 101, 102, 103 oder 104. Anderenfalls wäre der Name der Benutzer-SSID der gleiche wie der einer einfachen SSID oder generischen SSID.

#### 7. Wählen Sie die für W-LAN-Kommunikation zu verwendende Verschlüsselung.

• Klicken Sie auf [ $\blacktriangledown$ ] rechts am Eingabefeld von "Sicherheit" und wählen Sie das gewünschte Sicherheitsprotokoll aus der erscheinenden Liste. Eine Beschreibung der Optionen finden Sie in der nachstehenden Liste.

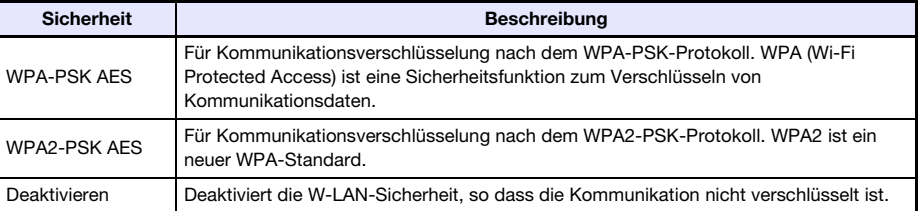

#### 8. Geben Sie die Passphrase ein.

● Die in das Textfeld "Passphrase/WEP-Schlüssel-Eingabe" einzugebende Passphrase richtet sich wie nachstehend beschrieben nach dem in Schritt 7 gewählten Sicherheitsprotokoll.

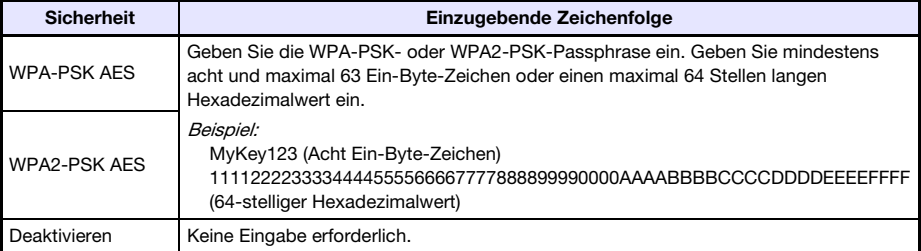

- Für jedes Zeichen, das Sie für die Passphrase eingeben, erscheint im betreffenden Eingabefeld ein Sternchen (\*). Wenn Sie die tatsächlich eingegebenen Zeichen sehen möchten, entfernen Sie dazu bitte die Markierung des Kontrollkästchens "Ausgeblendete Zeichen".
- Die eingegebene Passphrase wird benötigt, wenn Sie die Benutzer-SSID zur Herstellung einer W-LAN-Verbindung zwischen dem Projektor und einem Computer verwenden. Stellen Sie daher sicher, dass Sie die eingegebene Passphrase nicht vergessen.

#### 9. Klicken Sie auf [Anwenden] zum Erstellen der Benutzer-SSID mit den in Schritt 6 bis 8 eingegebenen Einstellungen.

- Dies erzeugt die Benutzer-SSID und weist sie dem Projektor zu.
- Falls Projektor und Computer per W-LAN verbunden sind, beendet dies die W-LAN-Verbindung zwischen dem Projektor und Computer und das projizierte Bild wechselt auf die LAN-Verbindungsbereitschaft-Anzeige.

### <span id="page-22-1"></span><span id="page-22-0"></span>Mit einer Benutzer-SSID eine W-LAN-Verbindung herstellen und projizieren

#### Projektorbedienung

- 1. Schließen Sie den Funkadapter an den Projektor an (Seite [10](#page-9-1)) und schalten Sie dann den Projektor ein.
- 2. Drücken Sie die [INPUT]-Taste. Dies zeigt das Dialogfenster "Eingang" an.
- 3. Wählen Sie mit den Tasten [V] und [A] den Punkt "Netzwerk" und drücken Sie dann die [ENTER]-Taste.
	- Die Eingangsquelle wechselt automatisch auf "Netzwerk" und die Projektion der LAN-Verbindungsbereitschaft-Anzeige beginnt.
- 4. Wählen Sie die mit dem Vorgehen von "[Eine SSID erstellen](#page-19-1)" (Seite [20\)](#page-19-1) erzeugte Benutzer-SSID.

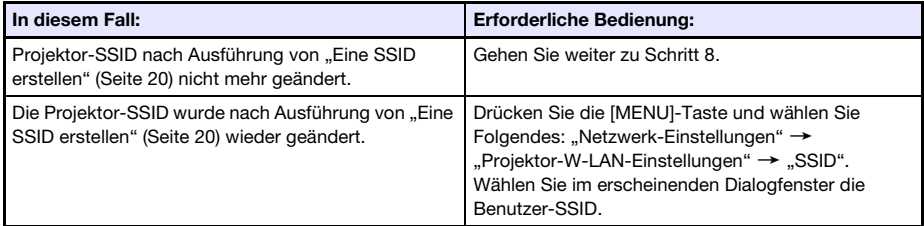

- 5. Drücken Sie zweimal die [ESC]-Taste, um zu "Netzwerk-Einstellungen" zurückzuschalten.
- **6.** Wählen Sie mit der [ $\blacktriangledown$ ]-Taste den Punkt "Netzwerk-Einstellungen aktualisieren" und drücken Sie dann die [ENTER]-Taste.
	- Dies zeigt ein Dialogfenster zum Bestätigen an, dass die Netzwerk-Einstellungen tatsächlich aktualisiert werden sollen.
- 7. Drücken Sie die [ $\triangle$ ]-Taste zum Wählen von "Ja" und drücken Sie dann die [ENTER]-Taste.
	- Dies wendet die SSID-Änderung auf den Projektor an und schließt das Dialogfenster. Warten Sie, bis wieder die LAN-Verbindungsbereitschaft-Anzeige projiziert wird.

#### Computerbedienung

#### 8. Starten Sie Network Connection.

● Das Network Network Connection-Fenster erscheint mit der Meldung "Verbinde...".

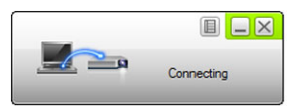

- Falls der Computer unter Windows 7, 8, 8.1 oder 10 läuft und das Dialogfenster "Netzwerkstandort festlegen" erscheint, klicken Sie bitte auf [Abbrechen].
- Sobald Network Connection den zu verbindenden Projektor findet, erscheint eines der nachstehend gezeigten Dialogfenster.

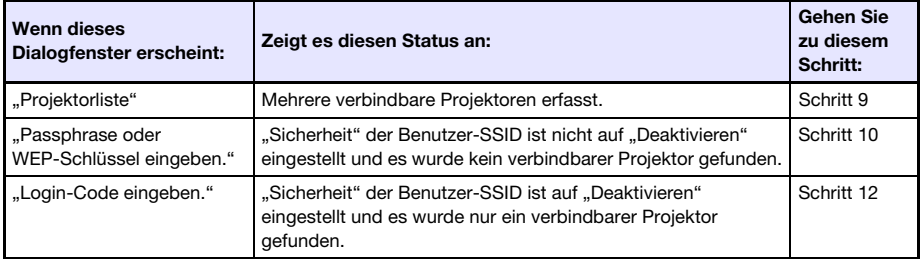

9. Klicken Sie auf die SSID des zu verbindenden Projektors und anschließend auf [OK].

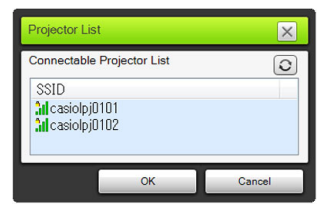

 Falls das Dialogfenster "Passphrase oder WEP-Schlüssel eingeben." erscheint, gehen Sie bitte zu Schritt 10. Falls das Dialogfenster "Login-Code eingeben." erscheint, gehen Sie bitte zu Schritt 12.

#### 10. Geben Sie die Passphrase ein.

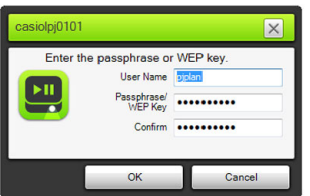

**• Geben Sie die Benutzer-SSID-Passphrase (die in Schritt 8 unter "[Eine SSID erstellen"](#page-19-1)** eingegebene Zeichenfolge) in die Felder "Passphrase/WEP-Schlüssel-Eingabe" und "Bestätigen" ein.

#### 11. Klicken Sie auf [OK], wenn alles wunschgemäß eingestellt ist.

Das unten gezeigte Dialogfenster erscheint.

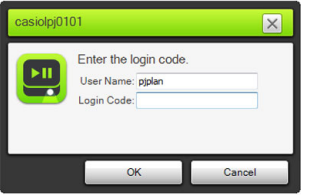

12. Geben Sie in das Feld "Login-Code" die vierstellige Nummer ein, die in der oberen linken Ecke der projizierten LAN-Verbindungsbereitschaft-Anzeige angegeben ist.

#### 13. Klicken Sie auf [OK], wenn alles wunschgemäß eingestellt ist.

 Bei über ein W-LAN mit einem Computer verbundenem Projektor zeigt der Computerbildschirm ein Network Connection-Fenster wie das unten gezeigte an. Das Computerbild (Hauptbildschirm) wird projiziert.

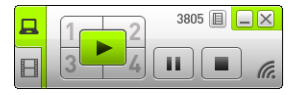

 Näheres zur Bedienung im Network Connection-Fenster finden Sie im Abschnitt ["Benutzung](#page-40-2)  [von Network Connection"](#page-40-2) (Seite [41\)](#page-40-2).

#### 14. Zum Abbrechen der W-LAN-Verbindung und Beenden der Computerbild-Projektion klicken Sie bitte auf die Schließen-Schaltfläche ( ) in der oberen rechten Ecke des Network Connection-Fensters.

 Dies schließt das Fenster von Network Connection und setzt das projizierte Bild auf die LAN-Verbindungsbereitschaft-Anzeige zurück.

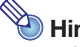

### $\overleftrightarrow{\phantom{a}}$  Hinweis  $-$

- Nach der obigen Bedienung speichert Network Connection die für die letzte Verbindung verwendete Passphrase. Dadurch braucht die Passphrase nicht mehr neu eingegeben zu werden, wenn Sie denselben Computer wieder mit dem Projektor verbinden (solange die SSID nicht geändert wurde).
- Im Falle einer W-LAN-Verbindung mittels einer Benutzer-SSID können die Einstellungen so konfiguriert werden, dass die Eingabe des Login-Codes nicht mehr erforderlich ist. Näheres zum Vornehmen von Einstellungen finden Sie unter "Netzwerk-Einstellungen auf der [Controlpanel-Seite vornehmen](#page-60-1)" (Seite [61](#page-60-1)).

### <span id="page-25-1"></span><span id="page-25-0"></span>Verbinden des Projektors mit einem äußeren Netzwerk ohne Beenden der W-LAN-Verbindung mit einem Computer

Der Projektor kann bei bestehender direkter W-LAN-Verbindung mit einem Computer mit einem W-LAN-Zugangspunkt eines äußeren Netzwerks (Internet oder Intranet) verbunden werden, ohne dazu die Verbindung mit dem Computer unterbrechen zu müssen.

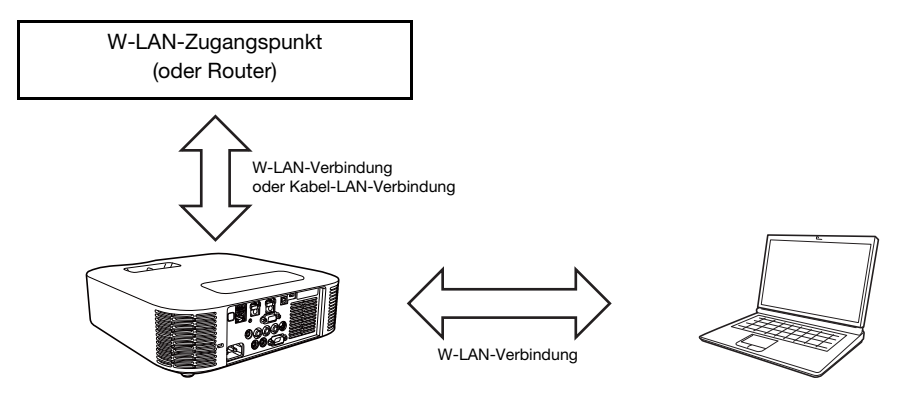

#### **D** Wichtia!

- Diese Art der Verbindung ermöglicht dem Computer die Nutzung des über den W-LAN-Zugangspunkt oder Router verbundenen Netzwerk-Dienstes (Internet oder Intranet). Mit welcher Netzwerkumgebung der Computer verbunden werden kann, ist vom W-LAN-Zugangspunkt bzw. Router abhängig.
- Diese Art der Verbindung setzt voraus, dass im Netzwerk, zu dem der W-LAN-Zugangspunkt bzw. Router gehört, ein DHCP-Server läuft.

### <span id="page-26-1"></span><span id="page-26-0"></span>Den Projektor mit einem W-LAN-Zugangspunkt verbinden, ohne eine direkte W-LAN-Verbindung mit einem Computer zu beenden

- 1. Verbinden Sie mit einem der nachstehenden Vorgänge einen Computer per W-LAN mit dem Projektor.
	- ["Mit einer SSID für einfache Verbindung eine W-LAN-Verbindung herstellen und projizieren"](#page-12-2) (Seite [13](#page-12-2)), Schritte 1 bis 11
	- ["Mit einer Projektor-SSID für generische Verbindung eine W-LAN-Verbindung herstellen und](#page-15-1)  [projizieren"](#page-15-1) (Seite [16\)](#page-15-1), Schritte 1 bis 13
	- ["Mit einer Benutzer-SSID eine W-LAN-Verbindung herstellen und projizieren"](#page-22-1) (Seite [23](#page-22-1)), Schritte 1 bis 13 (bei vorhandener Benutzer-SSID)
- 2. Klicken Sie im Fenster von Network Connection auf die Funktionsmenü-Schaltfläche und anschließend auf [Verw.-Fenster] im erscheinenden Menü.

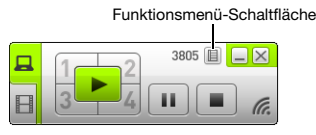

Dies startet den Web-Browser des Computers und zeigt die Startseite des Projektors an.

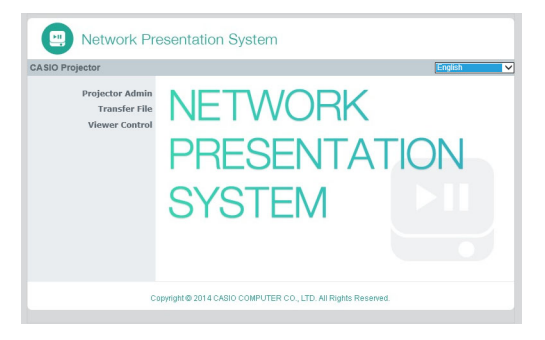

- 3. Klicken Sie im linken Bereich auf "Projektorverwaltung". Geben Sie im erscheinenden Passwort-Eingabefenster das Passwort ein.
	- Die anfängliche Werksvorgabe für das Passwort ist "admin".

#### 4. Klicken Sie auf die [Login]-Schaltfläche.

● Wenn das Login normal abläuft, erscheint die Seite "Systemstatus".

#### 5. Klicken Sie im linken Bereich auf "Netzwerk-Einstellungen".

● Dies zeigt das Fenster "Netzwerk-Einstellungen" an.

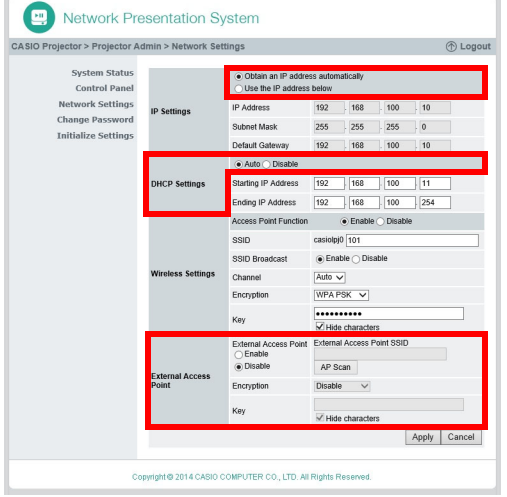

- Die hier erforderlichen Eingaben und Einstellungen sind durch rote Rahmen gekennzeichnet. Andere Einstellungen brauchen nicht geändert zu werden.
- Näheres über diese Seite finden Sie unter "[Netzwerk-Einstellungen auf der](#page-61-1)  [Netzwerk-Einstellungen-Seite vornehmen"](#page-61-1) (Seite [62\)](#page-61-1).
- **6.** Falls die Schaltfläche von "IP-Adresse automatisch beziehen" wie  $\bigcirc$  aussieht, ändern Sie sie durch Anklicken auf .
- **7.** Falls die Schaltfläche von "Automatische" im Bereich "DHCP-Setup" wie  $\bigcirc$ aussieht, ändern Sie sie durch Anklicken auf ...

#### 8. Nehmen Sie die Einstellungen für die Verbindung des Projektors mit einem W-LAN-Zugangspunkt vor.

- (1) Falls die Schaltfläche von "Aktivieren" im Bereich "Externer Access Point" wie  $\bigcap$  aussieht, ändern Sie sie durch Anklicken auf ...
- (2) Klicken Sie auf [Access Point-Scanning].
- .Wählen Sie einen Access Point." wird im Fenster "Externer Access Point SSID" angezeigt. (3) Klicken Sie auf die Schaltfläche [▼] rechts vom Feld "Externer Access Point SSID" und
	- wählen Sie dann aus der erscheinenden Liste die SSID des zu verbindenden Zugangspunkts.
	- Die beim Anklicken von Schaltfläche [▼] erscheinende Liste umfasst Zugangspunkte, deren Signale vom Projektor zur betreffenden Zeit erfasst wurden, und bis zu acht zuvor verbunden gewesene Zugangspunkte.
	- Wenn Sie eine SSID manuell eingeben möchten, wählen Sie in der Liste die Option "Geben Sie den Schlüssel ein.". Geben Sie als Nächstes die gewünschte SSID in das Feld "Externer Access Point SSID" ein.
- (4) Geben Sie in das Feld "Schlüssel" die Passphrase bzw. den WEP-Schlüssel des zu verbindenden Zugangspunkts ein.
	- Sie brauchen hier nichts einzugeben, wenn für den benutzten Zugangspunkt keine Passphrase bzw. kein WEP-Schlüssel erforderlich ist.
	- Für jedes Zeichen, das Sie für die Passphrase bzw. den WEP-Schlüssel eingeben, erscheint im betreffenden Eingabefeld ein Sternchen (\*). Wenn Sie die tatsächlich eingegebenen Zeichen sehen möchten, entfernen Sie dazu bitte die Markierung des Kontrollkästchens "Ausgeblendete Zeichen".
- (5) Klicken Sie auf [Anwenden], um die Verbindungseinstellungen zu speichern.
	- Wenn die Passphrase bzw. der WEP-Schlüssel korrekt ist, dauert es normalerweise eine bis mehrere Minuten, bis die Verbindung mit dem Zugangspunkt hergestellt ist.

#### 9. Verwenden Sie die mitgelieferte Fernbedienung des Projektors zum Kontrollieren, ob der Projektor mit dem W-LAN-Zugangspunkt verbunden ist.

(1) Drücken Sie die [MENU]-Taste und wählen Sie "Netzwerk-Einstellungen"  $\rightarrow$  "W-LAN-Info".

- (2) Kontrollieren Sie im erscheinenden Dialogfenster "W-LAN-Info" den Punkt "Externer AP Verbindungsstatus".
	- Falls "Verbinde…" angezeigt ist, bedeutet dies, dass der Projektor mit dem W-LAN-Zugangspunkt verbunden ist. Falls "Getrennt" angezeigt ist, führen Sie bitte diesen Vorgang noch einmal ab Schritt 1 aus.
	- Wenn der externe Zugangspunkt als DHCP-Server dient, ändert sich die IP-Adresse des Projektors beim Beenden der Verbindung auf einen vom externen Zugangspunkt bestimmten Wert.

 $\overline{\mathscr{C}}$  Hinweis -

 Wenn Sie die obigen Einstellungen vorgenommen haben und den Projektor mit einem W-LAN-Zugangspunkt verbinden, verbindet der Projektor danach automatisch wieder mit dem betreffenden W-LAN-Zugangspunkt, wenn Sie die Eingangsquelle auf "Netzwerk" schalten. Dies gilt, solange der Projektor sich im Verbindungsbereich des W-LAN-Zugangspunkts befindet und die Einstellungen von W-LAN-Zugangspunkt und Projektor nicht geändert wurden.

### <span id="page-28-0"></span>Kabel-LAN-Verbindung zwischen Projektor und Router bei fortgesetzter W-LAN-Verbindung zwischen Projektor und Computer herstellen

- 1. Führen Sie die Schritte 1 bis 7 unter "Den Projektor mit einem [W-LAN-Zugangspunkt verbinden, ohne eine direkte W-LAN-Verbindung mit](#page-26-1)  [einem Computer zu beenden"](#page-26-1) aus (Seite [27\)](#page-26-1).
- 2. Klicken Sie in der oberen rechten Ecke von Seite "Netzwerk-Einstellungen" auf "Abmelden", um sich aus der Projektorverwaltungsseite abzumelden.
- 3. Schließen Sie den Projektor mit einem LAN-Kabel an den Router an.
	- Es wird empfohlen, ein abgeschirmtes LAN-Kabel (STP) zu verwenden, um Einstreuung durch Radios, Fernseher und andere Empfangsgeräte zu vermeiden.

# <span id="page-29-2"></span><span id="page-29-0"></span>Herstellen einer Verbindung zwischen dem Projektor und einem Computer über einen W-LAN-Zugangspunkt

# <span id="page-29-1"></span>**Verbindungsübersicht**

Eine LAN-Verbindung zwischen dem Projektor und einem Computer kann hergestellt werden, indem man beide Geräte mit einem bestehenden W-LAN-Zugangspunkt in einer Firma usw. verbindet.

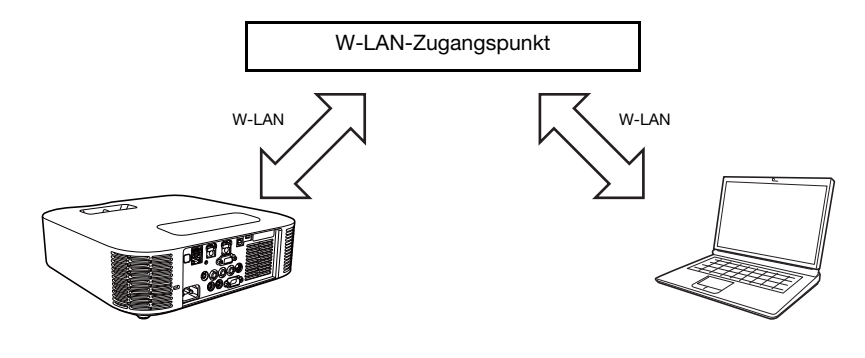

Wichtia!

- Diese Art der Verbindung ermöglicht dem Computer die Nutzung des über den W-LAN-Zugangspunkt verbundenen Netzwerk-Dienstes (Internet oder Intranet). Mit welcher Netzwerkumgebung der Computer verbunden werden kann, ist vom W-LAN-Zugangspunkt abhängig.
- Diese Art der Verbindung setzt voraus, dass der W-LAN-Zugangspunkt als DHCP-Server fungiert oder ein DHCP-Server in dem Netzwerk läuft, zu dem der W-LAN-Zugangspunkt gehört.

### <span id="page-30-2"></span><span id="page-30-1"></span><span id="page-30-0"></span>Den Projektor mit einem W-LAN-Zugangspunkt verbinden

- 1. Führen Sie einen der nachstehenden Vorgänge zum Herstellen einer LAN-Verbindung zwischen einem Computer und dem Projektor aus.
	- ["Mit einer SSID für einfache Verbindung eine W-LAN-Verbindung herstellen und projizieren"](#page-12-2) (Seite [13](#page-12-2)), Schritte 1 bis 11
	- ["Mit einer Projektor-SSID für generische Verbindung eine W-LAN-Verbindung herstellen und](#page-15-1)  [projizieren"](#page-15-1) (Seite [16\)](#page-15-1), Schritte 1 bis 13
	- ["Mit einer Benutzer-SSID eine W-LAN-Verbindung herstellen und projizieren"](#page-22-1) (Seite [23](#page-22-1)), Schritte 1 bis 13 (bei bereits vorhandener Benutzer-SSID)
	- ["Computer über ein LAN-Kabel direkt an den Projektor anschließen](#page-37-2)" (Seite [38\)](#page-37-2), Schritte 1 bis 9
- 2. Klicken Sie im Fenster von Network Connection auf die Funktionsmenü-Schaltfläche und anschließend auf [Verw.-Fenster] im erscheinenden Menü.

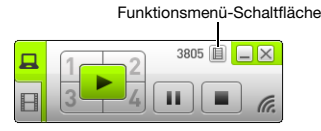

Dies startet den Web-Browser des Computers und zeigt die Startseite des Projektors an.

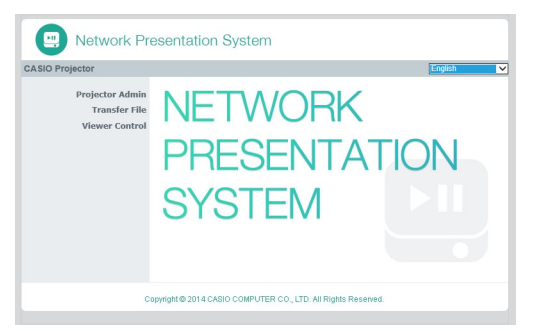

- 3. Klicken Sie im linken Bereich auf "Projektorverwaltung". Geben Sie im erscheinenden Passwort-Eingabefenster das Passwort ein.
	- $\bullet$  Die anfängliche Werksvorgabe für das Passwort ist "admin".

#### 4. Klicken Sie auf die [Login]-Schaltfläche.

 $\bullet$  Wenn das Login normal abläuft, erscheint die Seite "Systemstatus".

#### 5. Klicken Sie im linken Bereich auf "Netzwerk-Einstellungen".

 $\bullet$  Dies zeigt das Fenster "Netzwerk-Einstellungen" an.

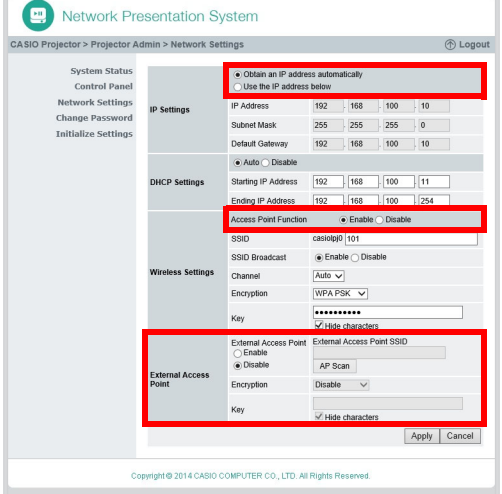

- Die hier erforderlichen Eingaben und Einstellungen sind durch rote Rahmen gekennzeichnet. Andere Einstellungen brauchen nicht geändert zu werden.
- Näheres über diese Seite finden Sie unter "[Netzwerk-Einstellungen auf der](#page-61-1)  [Netzwerk-Einstellungen-Seite vornehmen"](#page-61-1) (Seite [62\)](#page-61-1).
- 6. Falls die Schaltfläche von "IP-Adresse automatisch beziehen" wie  $\bigcirc$  aussieht, ändern Sie sie durch Anklicken auf .
- 7. Falls die Schaltfläche von "Deaktivieren" im Bereich "Access Point-Funktion" wie  $\bigcirc$  aussieht, ändern Sie sie durch Anklicken auf  $\bigcirc$ .

#### 8. Nehmen Sie die Einstellungen für die Verbindung des Projektors mit einem W-LAN-Zugangspunkt vor.

- (1) Falls die Schaltfläche von "Aktivieren" im Bereich "Externer Access Point" wie naussieht. ändern Sie sie durch Anklicken auf ...
- (2) Klicken Sie auf [Access Point-Scanning].
- .Wählen Sie einen Access Point." wird im Fenster "Externer Access Point SSID" angezeigt. (3) Klicken Sie auf die Schaltfläche [▼] rechts vom Feld "Externer Access Point SSID" und
	- wählen Sie dann aus der erscheinenden Liste die SSID des zu verbindenden Zugangspunkts.
	- Die beim Anklicken von Schaltfläche [▼] erscheinende Liste umfasst Zugangspunkte, deren Signale vom Projektor zur betreffenden Zeit erfasst wurden, und bis zu acht zuvor verbunden gewesene Zugangspunkte.
	- Wenn Sie eine SSID manuell eingeben möchten, wählen Sie in der Liste die Option "Geben Sie den Schlüssel ein.". Geben Sie als Nächstes die gewünschte SSID in das Feld "Externer Access Point SSID" ein.
- (4) Geben Sie in das Feld "Schlüssel" die Passphrase bzw. den WEP-Schlüssel des zu verbindenden Zugangspunkts ein.
	- Sie brauchen hier nichts einzugeben, wenn für den benutzten Zugangspunkt keine Passphrase bzw. kein WEP-Schlüssel erforderlich ist.
	- Für jedes Zeichen, das Sie für die Passphrase bzw. den WEP-Schlüssel eingeben, erscheint im betreffenden Eingabefeld ein Sternchen (\*). Wenn Sie die tatsächlich eingegebenen Zeichen sehen möchten, entfernen Sie dazu bitte die Markierung des Kontrollkästchens "Ausgeblendete Zeichen".
- (5) Klicken Sie auf [Anwenden], um die Verbindungseinstellungen zu speichern.
	- An diesem Punkt wechselt die Einstellung von "Access Point-Funktion" (Schritt 7, oben) automatisch auf "Deaktivieren". Wenn der Projektor zum Vornehmen der obigen Einstellungen per W-LAN mit einem Computer verbunden ist, beendet dies die Verbindung.
	- Wenn die Passphrase bzw. der WEP-Schlüssel korrekt ist, dauert es normalerweise eine bis mehrere Minuten, bis die Verbindung mit dem Zugangspunkt hergestellt ist.

#### 9. Verwenden Sie die mitgelieferte Fernbedienung des Projektors zum Kontrollieren, ob der Projektor mit dem W-LAN-Zugangspunkt verbunden ist.

(1) Drücken Sie die [MENU]-Taste und wählen Sie "Netzwerk-Einstellungen"  $\rightarrow$  "W-LAN-Info".

- (2) Kontrollieren Sie im erscheinenden Dialogfenster "W-LAN-Info" den Punkt "Externer AP Verbindungsstatus".
	- Falls "Verbinde..." angezeigt ist, bedeutet dies, dass der Proiektor mit dem W-LAN-Zugangspunkt verbunden ist. Falls "Getrennt" angezeigt ist, führen Sie bitte diesen Vorgang noch einmal ab Schritt 1 aus.
	- Wenn der externe Zugangspunkt als DHCP-Server dient, ändert sich die IP-Adresse des Projektors beim Beenden der Verbindung auf einen vom externen Zugangspunkt bestimmten Wert.

### $\blacktriangleright$  Hinweis -

 Wenn Sie die obigen Einstellungen vorgenommen haben und den Projektor mit einem W-LAN-Zugangspunkt verbinden, verbindet der Projektor danach automatisch wieder mit dem betreffenden W-LAN-Zugangspunkt, wenn Sie die Eingangsquelle auf "Netzwerk" schalten. Dies gilt, solange der Projektor sich im Verbindungsbereich des W-LAN-Zugangspunkts befindet und die Einstellungen von W-LAN-Zugangspunkt und Projektor nicht geändert wurden.

### <span id="page-33-0"></span>Über einen W-LAN-Zugangspunkt eine Verbindung zwischen Projektor und Computer herstellen und projizieren

- Wichtig! -
	- Das nachstehende Vorgehen setzt die folgenden Bedingungen voraus.
		- Der Computer ist bereits mit dem W-LAN-Zugangspunkt verbunden. Es spielt keine Rolle, ob der Computer über ein W-LAN (Wi-Fi) oder Kabel-LAN (mittels LAN-Kabel) verbunden ist. Wenn der Computer über ein Kabel-LAN verbunden ist, stellen Sie bitte sicher, dass die W-LAN-Funktion des Computers deaktiviert ist.
		- Die Projektor-Einstellungen sind bereits gemäß Vorgehen unter "Den Projektor mit einem [W-LAN-Zugangspunkt verbinden"](#page-30-2) (Seite [31](#page-30-2)) vorgenommen worden und der W-LAN-Zugangspunkt und/oder die Projektor-Einstellungen wurden danach nicht mehr verändert.
		- Der Projektor befindet sich im vom W-LAN-Zugangspunkt unterstützten Bereich.

#### Projektorbedienung

- 1. Schließen Sie den Funkadapter an den Projektor an (Seite [10](#page-9-1)) und schalten Sie dann den Projektor ein.
- 2. Drücken Sie die [INPUT]-Taste. Dies zeigt das Dialogfenster "Eingang" an.
- **3.** Wählen Sie mit den Tasten [ $\Psi$ ] und [ $\blacktriangle$ ] den Punkt "Netzwerk" und drücken Sie dann die [ENTER]-Taste.
	- Die Eingangsquelle wechselt automatisch auf "Netzwerk" und die Projektion der LAN-Verbindungsbereitschaft-Anzeige beginnt.

#### Computerbedienung

#### 4. Starten Sie Network Connection.

- $\bullet$  Das Network Connection-Fenster erscheint mit der Meldung "Verbinde...".
- Falls der Computer unter Windows 7, 8, 8.1 oder 10 läuft und das Dialogfenster "Netzwerkstandort festlegen" erscheint, klicken Sie bitte auf [Abbrechen] zum Schließen des Dialogfensters.
- Sobald Network Connection den zu verbindenden Projektor findet, erscheint eines der nachstehend gezeigten Dialogfenster.

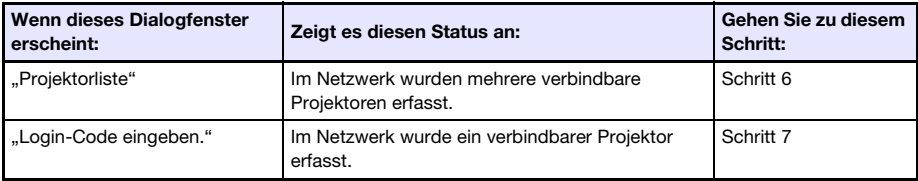

5. Klicken Sie auf die IP-Adresse des zu verbindenden Projektors und anschließend auf [OK].

 Für die IP-Adresse des Projektors kontrollieren Sie bitte die "Server IP" in der unteren linken Ecke des projizierten Bilds (LAN-Verbindungsbereitschaft-Anzeige).

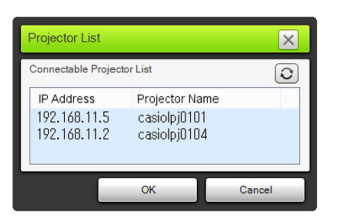

6. Geben Sie im erscheinenden Dialogfenster "Login-Code eingeben." den Login-Code ein.

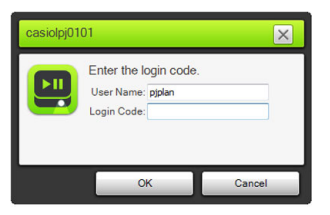

 Geben Sie in das Feld "Login-Code" die vierstellige Nummer ein, die in der oberen linken Ecke der projizierten LAN-Verbindungsbereitschaft-Anzeige angegeben ist.

#### 7. Klicken Sie auf [OK], wenn alles wunschgemäß eingestellt ist.

 Bei über ein W-LAN mit einem Computer verbundenem Projektor zeigt der Computerbildschirm ein Network Connection-Fenster wie das unten gezeigte an. Das Computerbild (Hauptbildschirm) wird projiziert.

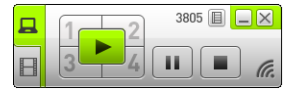

- Näheres zur Bedienung im Network Connection-Fenster finden Sie im Abschnitt ["Benutzung](#page-40-2)  [von Network Connection"](#page-40-2) (Seite [41\)](#page-40-2).
- 8. Zum Abbrechen der W-LAN-Verbindung und Beenden der Computerbild-Projektion klicken Sie bitte auf die Schließen-Schaltfläche ( ) in der oberen rechten Ecke des Network Connection-Fensters.
	- Dies schließt das Fenster von Network Connection und setzt das projizierte Bild auf die LAN-Verbindungsbereitschaft-Anzeige zurück.

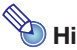

### $\overline{\mathbb{B}}$  Hinweis -

 Bei Benutzung der obigen Verbindungsmethode können die Einstellungen so konfiguriert werden, dass die Eingabe des Login-Codes nicht erforderlich ist. Näheres zum Vornehmen von Einstellungen finden Sie unter "[Netzwerk-Einstellungen auf der Controlpanel-Seite](#page-60-1)  [vornehmen"](#page-60-1) (Seite [61\)](#page-60-1).

# <span id="page-35-2"></span><span id="page-35-0"></span>Anschließen des Projektors über ein Kabel-LAN an einen Computer

# <span id="page-35-1"></span>Übersicht zur Kabel-LAN-Verbindung

Welche Methode zum Verbinden des Projektors mit einem Computer über ein Kabel-LAN geeignet ist, richtet sich danach, ob der Computer gleichzeitig auch mit einem äußeren Netzwerk verbunden sein soll.

#### Kabel-LAN-Verbindung bei nicht erforderlicher Verbindung des Computers mit einem äußeren Netzwerk

Verbinden Sie den Projektor über ein LAN-Kabel mit dem Computer und nehmen Sie für beide die Einstellung der IP-Adresse vor.

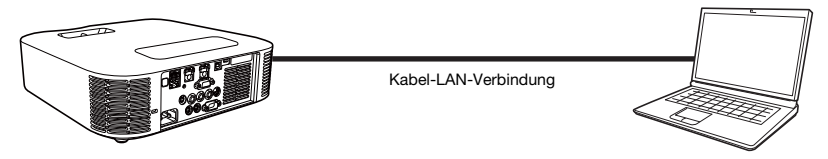

Näheres zum Vorgehen finden Sie unter ["Computer über ein LAN-Kabel direkt an den Projektor](#page-37-2)  [anschließen](#page-37-2)" (Seite [38\)](#page-37-2).
#### Kabel-LAN-Verbindung, wenn der Computer auch mit einem äußeren Netzwerk verbunden werden soll

Verbinden Sie Projektor und Computer über LAN-Kabel mit demselben Router. In dieser Konfiguration kann der Computer den Netzwerkdienst (Internet oder Intranet) nutzen, mit dem der Router verbunden ist. Mit welcher Netzwerkumgebung der Computer verbunden werden kann, ist vom Router abhängig.

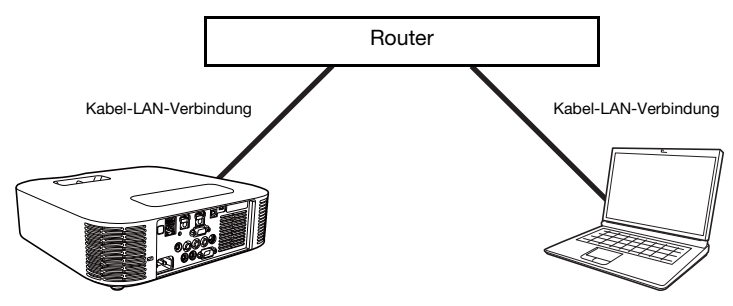

Näheres zum Vorgehen finden Sie unter "Kabel-LAN-Verbindung zwischen Projektor und Computer [über einen Router herstellen](#page-39-0)" (Seite [40\)](#page-39-0).

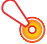

#### Wichtia! -

 Es wird empfohlen, für eine Kabel-LAN-Verbindung ein abgeschirmtes LAN-Kabel (STP) zu verwenden, um Einstreuung durch Radios, Fernseher und andere Empfangsgeräte zu vermeiden.

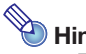

#### $\bigcirc$  Hinweis -

 Für die Benutzung einer Kabel-LAN-Verbindung ist die Anwendung Network Connection nicht erforderlich. Network Connection wird verwendet, wenn nach dem Herstellen einer Kabel-LAN-Verbindung Computer-Bildschirminhalte projiziert werden.

### <span id="page-37-0"></span>Computer über ein LAN-Kabel direkt an den Projektor anschließen

- 1. Schließen Sie den Computer mit dem LAN-Kabel direkt an den Projektor an.
	- Es wird empfohlen, ein abgeschirmtes LAN-Kabel (STP) zu verwenden, um Einstreuung durch Radios, Fernseher und andere Empfangsgeräte zu vermeiden.

#### Projektorbedienung

- 2. Drücken Sie die [INPUT]-Taste. Dies zeigt das Dialogfenster "Eingang" an.
- 3. Wählen Sie mit den Tasten [ $\Pi$ ] und [ $\blacktriangle$ ] den Punkt "Netzwerk" und drücken Sie dann die [ENTER]-Taste.
- 4. Kontrollieren Sie die IP-Adresse ("Server IP") in der unteren rechten Ecke der LAN-Verbindungsbereitschaft-Anzeige.
	- Hier wird als Projektor-IP-Adresse 192.168.100.10 (Projektor-Anfangsvorgabe) verwendet.

#### Computerbedienung

- 5. Ändern Sie die IP-Adresse des Computers auf 192.168.100.XXX (XXX ist ein Wert von 1 bis 9 oder 11 bis 254).
	- Die bisherigen Schritte dienen zur Herstellung einer LAN-Verbindung zwischen Projektor und Computer. Die nachfolgenden Schritte dienen zum Projizieren des Computerbilds.

#### **6.** Starten Sie Network Connection.

- Das Network Network Connection-Fenster erscheint mit der Meldung "Verbinde...".
- Falls der Computer unter Windows 7, 8, 8.1 oder 10 läuft und das Dialogfenster "Netzwerkstandort festlegen" erscheint, klicken Sie bitte auf [Abbrechen] zum Schließen des Dialogfensters.
- Das Dialogfenster "Projektorliste" erscheint, sobald Network Connection einen verbindbaren Projektor gefunden hat.

#### 7. Klicken Sie auf die IP-Adresse des zu verbindenden Projektors und anschließend auf [OK].

 Für die IP-Adresse des Projektors kontrollieren Sie bitte die "Server IP" in der unteren linken Ecke des projizierten Bilds (LAN-Verbindungsbereitschaft-Anzeige).

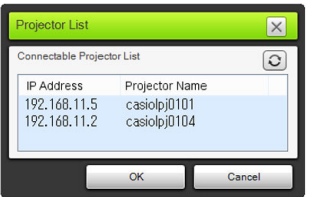

8. Geben Sie im erscheinenden Dialogfenster "Login-Code eingeben." den erforderlichen Login-Code ein.

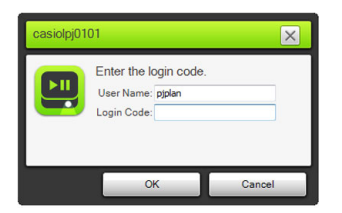

 Geben Sie in das Feld "Login-Code" die vierstellige Nummer ein, die in der oberen linken Ecke der projizierten LAN-Verbindungsbereitschaft-Anzeige angegeben ist.

#### 9. Klicken Sie auf [OK], wenn alles wunschgemäß eingestellt ist.

 Dadurch ändert sich das Network Connection-Fenster wie unten gezeigt und die Projektion des Computerbilds (Hauptfenster) beginnt.

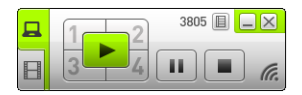

 Näheres zur Bedienung im Network Connection-Fenster finden Sie im Abschnitt ["Benutzung](#page-40-0)  [von Network Connection"](#page-40-0) (Seite [41\)](#page-40-0).

#### 10. Zum Beenden der Computerbild-Projektion klicken Sie bitte auf die Schließen-Schaltfläche (X) in der oberen rechten Ecke des Network Connection-Fensters.

 Dies schließt das Fenster von Network Connection und setzt das projizierte Bild auf die LAN-Verbindungsbereitschaft-Anzeige zurück.

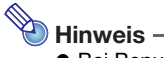

 Bei Benutzung der obigen Verbindungsmethode können die Einstellungen so konfiguriert werden, dass die Eingabe des Login-Codes nicht erforderlich ist. Näheres zum Vornehmen solcher Einstellungen finden Sie unter "[Netzwerk-Einstellungen auf der Controlpanel-Seite](#page-60-0)  [vornehmen"](#page-60-0) (Seite [61\)](#page-60-0).

### <span id="page-39-0"></span>Kabel-LAN-Verbindung zwischen Projektor und Computer über einen Router herstellen

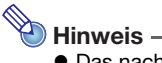

 Das nachstehende Vorgehen setzt voraus, dass ein DHCP-Server in dem Netzwerk läuft, zu dem der Router gehört, und dass eine LAN-Verbindung zwischen Computer und Router besteht.

#### Projektorbedienung

- 1. Schließen Sie den Projektor über ein LAN-Kabel an den Router an, mit dem der Computer über das LAN verbunden ist.
	- Es wird empfohlen, ein abgeschirmtes LAN-Kabel (STP) zu verwenden, um Einstreuung durch Radios, Fernseher und andere Empfangsgeräte zu vermeiden.

#### 2. Wählen Sie am Projektor "Automat." für "IP-Einstellungen".

- (1) Zeigen Sie mit den folgenden Schritten das Dialogfenster der IP-Einstellungen an: [MENU]-Taste  $\rightarrow$  "Netzwerk-Einstellungen"  $\rightarrow$  "Projektor-Kabel-LAN-Einstellungen".
- (2) Drücken Sie die [<]-Taste, um "Automat." für "IP-Einstellungen" zu wählen.
- (3) Drücken Sie die [ESC]-Taste, um zu "Netzwerk-Einstellungen" zurückzuschalten.
- (4) Wählen Sie "Netzwerk-Einstellungen aktualisieren" und drücken Sie dann die [ENTER]-Taste.
- (5) Antworten Sie auf das erscheinende Dialogfenster zum Updaten der Netzwerk-Einstellungen, indem Sie mit Taste [ $\triangle$ ] "Ja" wählen, und drücken Sie dann die [ENTER]-Taste.

#### Computerbedienung

3. Führen Sie das Vorgehen von Schritt 6 unter "Computer über ein LAN-Kabel [direkt an den Projektor anschließen"](#page-37-0) (Seite [38](#page-37-0)) aus.

# Benutzung von Network Connection

<span id="page-40-0"></span>Network Connection ist eine Anwendung, mit der Sie eine LAN-Verbindung zwischen einem Projektor und Computer herstellen und Displaybilder, Movies und Audiosignale von einem verbundenen Computer an den Projektor senden können.

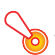

- Wichtia! -
- Die Erläuterungen in diesem Abschnitt setzen voraus, dass bereits eine LAN-Verbindung zwischen Projektor und Computer besteht und die Inhalte des Computerbildschirms projiziert werden. Bevor Sie die Vorgehen dieses Abschnitts ausführen, sollten Sie wie unter "Projizieren [von Computer-Bildschirminhalten über eine LAN-Verbindung](#page-8-0)" (Seite [9](#page-8-0)) beschrieben eine LAN-Verbindung zwischen dem Projektor und Computer herstellen.

# Network Connection-Fenster

Das unten gezeigte Network Connection-Fenster wird angezeigt, wenn eine LAN-Verbindung zwischen Projektor und Computer besteht.

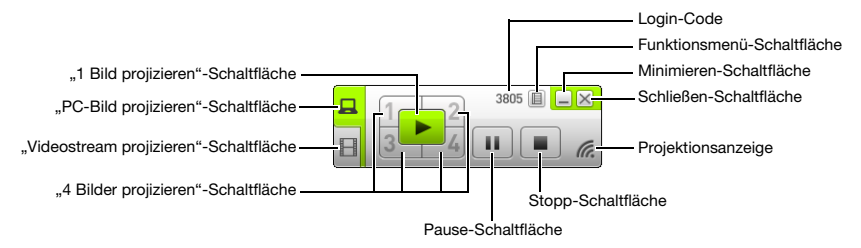

# Bedienung von Network Connection

# Tastenbedienung in Network Connection

Bei bestehender LAN-Verbindung zwischen dem Projektor und einem Computer ist über die Schaltflächen im Network Connection-Fenster die nachstehend beschriebene Bedienung möglich.

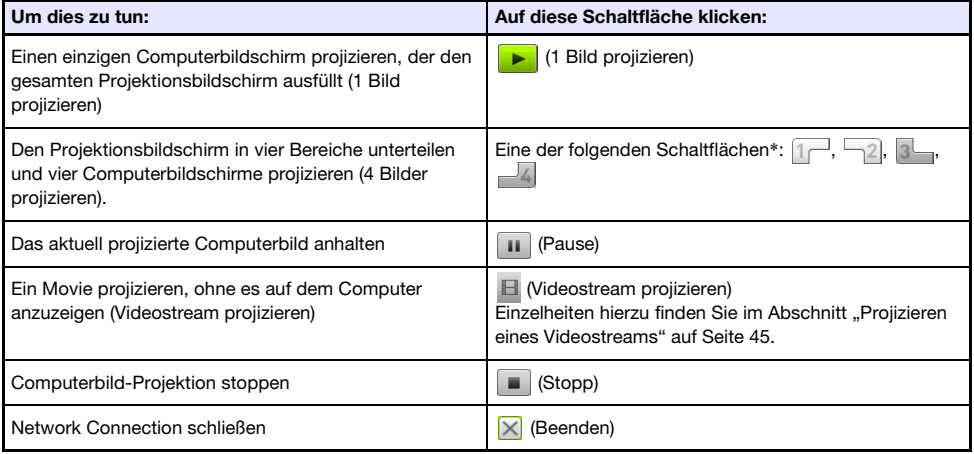

\* Anklicken einer Schaltfläche projiziert das Computerbild an der entsprechenden Stelle: (1) oben links, (2) oben rechts, (3) unten links, (4) unten rechts.

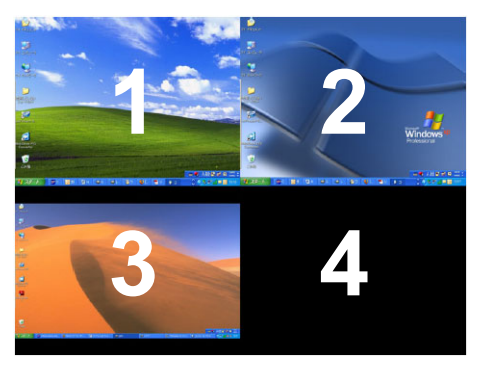

# Bedienung im Network Connection-Funktionsmenü

Bei bestehender LAN-Verbindung zwischen dem Projektor und einem Computer ist über die Elemente im Network Connection-Funktionsmenü (das erscheint, wenn Sie auf die Funktionsmenü-Schaltfläche klicken) die nachstehend beschriebene Bedienung möglich.

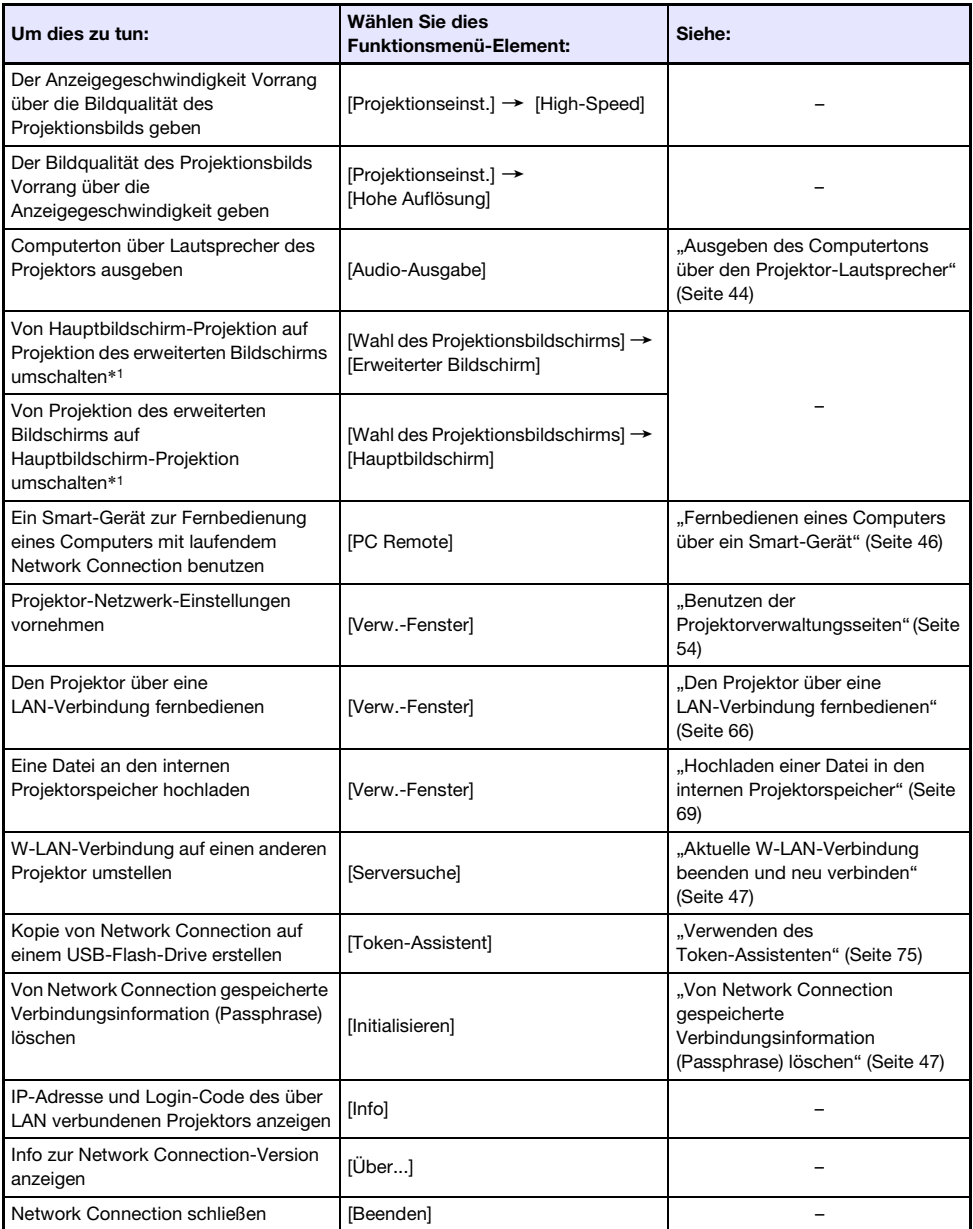

\*1 Unter Windows XP und Windows Vista ist die Installation von Treibersoftware erforderlich, um diese Funktionen zu aktivieren. Siehe ["Zusätzliche Treibersoftware für Windows"](#page-43-1) unten.

### <span id="page-43-1"></span>Zusätzliche Treibersoftware für Windows

Unter Windows ist für die Benutzung einiger Teile von Network Connection die in der nachstehenden Tabelle gezeigte Treibersoftware zu installieren. Näheres zur Beschaffung dieser Software finden Sie auf der CASIO Website (http://www.casio-intl.com/support/).

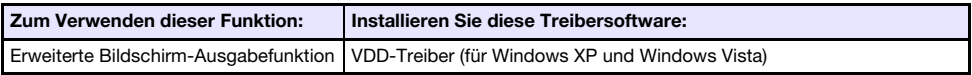

### <span id="page-43-0"></span>Ausgeben des Computertons über den Projektor-Lautsprecher

Mit Network Connection können Sie beim Projizieren eines Computerbilds über eine LAN-Verbindung das Tonsignal vom Computer über den Lautsprecher des Projektors ausgeben lassen.

 Um das Computer-Tonsignal an den Projektor-Lautsprecher auszugeben, wählen Sie bitte [Audio-Ausgabe] im Network Connection-Funktionsmenü, um das dazugehörige Kontrollkästchen zu markieren.

Das Aktivieren der Ausgabe über den Projektor-Lautsprecher deaktiviert die Tonausgabe über den/ die Computer-Lautsprecher.

 Um die Tonausgabe über den Projektor-Lautsprecher wieder zu deaktivieren und die Ausgabe über den/die Computer-Lautsprecher neu zu aktivieren, wählen Sie bitte erneut [Audio-Ausgabe] im Funktionsmenü, um die Markierung zu entfernen.

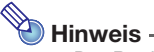

 Der Punkt [Audio-Ausgabe] im Funktionsmenü ist beim Starten von Network Connection stets unmarkiert (deaktiviert).

# <span id="page-44-0"></span>Projizieren eines Videostreams

Mit Network Connection können Sie ein Movie abspielen und das Wiedergabebild vom Projektor projizieren lassen. Auf dem Projektionsbildschirm wird nur der Videostream des Movies angezeigt. Auf dem Computerbildschirm kann dabei weiter das normale Desktop und das Network Connection-Fenster (die nicht projiziert werden) angezeigt bleiben.

#### Unterstützte Wiedergabedateien

AVI: Max. 20 Mbps 720/30P (MJPEG-Video, ADPCM-Audio) MOV: Max. 20 Mbps 1080/30P (H.264-Video, ADPCM-Audio oder AAC-Audio) MP4: Max. 20 Mbps 1080/30P (H.264-Video, AAC-Audio)

### Einen Videostream projizieren

- **1.** Klicken Sie im Network Connection-Fenster auf **F** (Videostream projizieren).
	- Dies ändert das Aussehen des Network Connection-Fensters wie unten gezeigt.

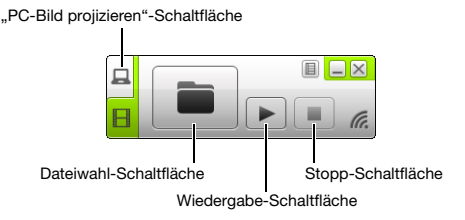

- Falls gerade das Computerbild projiziert wird, stellt das Betätigen der obigen Schaltfläche den projizierten Bildschirm auf die LAN-Verbindungsbereitschaft-Anzeige zurück. Wenn die Projektion von einem anderen Computer erfolgt, bleibt der projizierte Bildschirm unverändert.
- **2.** Klicken Sie auf **II** (Dateiwahl).
- 3. Wählen Sie im erscheinenden Dateiwahl-Dialogfenster die wiederzugebende Movie-Datei und klicken Sie dann auf [Öffnen].
	- Dies startet die Wiedergabe der gewählten Datei und zeigt eine Vollbild-Ansicht des Movies auf der Projektionsfläche an.
- 4. Zum Stoppen der Movie-Wiedergabe klicken Sie bitte auf (Stopp).
- 5. Zum Zurückschalten auf normale Computerbild-Projektion klicken Sie bitte auf (PC-Bild projizieren).

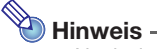

- Nach dem Stoppen der Wiedergabe in Schritt 4 des obigen Vorgehens können Sie die Wiedergabe durch Klicken auf (Wiedergabe) erneut ab Anfang der Datei (Movie) starten.
- Die Videostream-Projektion erfolgt stets in der Vollbild-Ansicht. In diesem Falle kann der Projektionsbildschirm nicht wie beim Projizieren von Computerbildern in vier Teile unterteilt werden.
- Beim Projizieren eines Videostreams erfolgt die Audio-Wiedergabe des Movies stets über den Projektor.

# <span id="page-45-0"></span>Fernbedienen eines Computers über ein Smart-Gerät

Dieser Abschnitt erläutert, wie ein Smart-Gerät zur Fernbedienung eines Computers mit laufendem Network Connection verwendet werden kann.

- Wichtig! -
	- Für die hier beschriebene Fernbedienung muss C-Assist (Seite [77](#page-76-0)) auf dem Smart-Gerät installiert sein.

## PC Remote starten

- 1. Führen Sie einen der nachstehenden Vorgänge zum Projizieren von Computer-Bildschirminhalten über ein W-LAN aus.
	- ["Mit einer SSID für einfache Verbindung eine W-LAN-Verbindung herstellen und projizieren"](#page-12-0) (Seite [13](#page-12-0)), Schritte 1 bis 11
	- ["Mit einer Projektor-SSID für generische Verbindung eine W-LAN-Verbindung herstellen und](#page-15-0)  [projizieren"](#page-15-0) (Seite [16\)](#page-15-0), Schritte 1 bis 13
	- ["Mit einer Benutzer-SSID eine W-LAN-Verbindung herstellen und projizieren"](#page-22-0) (Seite [23](#page-22-0)), Schritte 1 bis 13 (bei bereits vorhandener Benutzer-SSID)
- 2. Starten Sie auf dem Smart-Gerät C-Assist und führen Sie dann die nachstehenden Schritte aus.

(1) Loggen Sie sich auf dem Projektor ein. (2) Rufen Sie die PC Remote-Bereitschaft auf.

- 3. Klicken Sie im Network Connection-Fester auf die Funktionsmenü-Schaltfläche und dann im erscheinenden Menü auf [PC Remote], um das dazugehörige Kontrollkästchen zu markieren.
	- Dies zeigt ein Bild des Computerbildschirms auf dem Touch-Screen des Smart-Geräts an.
	- Das Vorstehende bedeutet, dass Sie den Touch-Screen des Smart-Geräts für Mausbedienung des Computers verwenden können. Sie können auch die On-Screen-Tastatur des Smart-Geräts zum Eingeben und Bearbeiten von Daten auf dem Computer verwenden.

#### 4. Nehmen Sie über das Smart-Gerät die erforderliche Computerbedienung vor.

### PC Remote beenden

Klicken Sie im Network Connection-Fester auf die Funktionsmenü-Schaltfläche und dann im erscheinenden Menü auf [PC Remote], um das dazugehörige Kontrollkästchen zu deaktivieren.

# Andere Bedienungsvorgänge in Network Connection

### <span id="page-46-0"></span>Aktuelle W-LAN-Verbindung beenden und neu verbinden

- 1. Wählen Sie im Network Connection-Funktionsmenü den Punkt [Serversuche].
	- Dies beendet die aktuelle W-LAN-Verbindung und der projizierte Bildschirm wechselt auf die LAN-Verbindungsbereitschaft-Anzeige.
- 2. Führen Sie einen der nachstehenden Vorgänge aus.
	- ["Mit einer SSID für einfache Verbindung eine W-LAN-Verbindung herstellen und projizieren"](#page-12-0) (Seite [13](#page-12-0))
	- $\bullet$  "Mit einer Projektor-SSID für generische Verbindung eine W-LAN-Verbindung herstellen und [projizieren"](#page-15-0) (Seite [16\)](#page-15-0)
	- ["Mit einer Benutzer-SSID eine W-LAN-Verbindung herstellen und projizieren"](#page-22-0) (Seite [23](#page-22-0)) (Bei vorhandener Benutzer-SSID)

### <span id="page-46-1"></span>Von Network Connection gespeicherte Verbindungsinformation (Passphrase) löschen

- 1. Wählen Sie im Network Connection-Funktionsmenü den Punkt [Initialisieren].
- 2. Klicken Sie im erscheinenden Initialisierungsbestätigung-Dialogfenster auf [OK] zum Initialisieren oder auf [Abbrechen] zum Abbrechen des Vorgangs.
- **3.** Starten Sie Network Connection neu.

#### Hinweis

- Nach Ausführung des obigen Vorgangs wird die W-LAN-Verbindung zwischen Projektor und Computer beendet. Zum Wiederherstellen einer W-LAN-Verbindung führen Sie bitte einen der nachstehenden Vorgänge aus.
	- ["Mit einer SSID für einfache Verbindung eine W-LAN-Verbindung herstellen und projizieren](#page-12-0)" (Seite [13](#page-12-0))
	- ["Mit einer Projektor-SSID für generische Verbindung eine W-LAN-Verbindung herstellen](#page-15-0)  [und projizieren"](#page-15-0) (Seite [16](#page-15-0))
	- ["Mit einer Benutzer-SSID eine W-LAN-Verbindung herstellen und projizieren"](#page-22-0) (Seite [23\)](#page-22-0) (Bei vorhandener Benutzer-SSID)

# Projektor-Netzwerk-Einstellungen

Die Projektor-Netzwerkeinstellungen unterscheiden sich in zwei Typen: Grundeinstellungen, die am Projektor allein konfiguriert werden können, und erweiterte Einstellungen, die mit Hilfe eines Computers vorgenommen werden, der für den Zugriff auf die Verwaltungsseite des Projektors per LAN mit diesem verbunden ist.

- Für Näheres zu den Grundeinstellungen, die am Projektor allein konfiguriert werden können, siehe ["Benutzung des Projektor-Setup-Menüs](#page-47-0)" (unten).
- Näheres zur Vornahme detaillierter Netzwerk-Einstellungen mit dem Web-Browser eines Computers siehe "[Benutzen der Projektorverwaltungsseiten](#page-53-0)" (Seite [54](#page-53-0)).

# <span id="page-47-0"></span>Benutzung des Projektor-Setup-Menüs

Im Hauptmenü "Netzwerk-Einstellungen", das im Projektor-Setup-Menü enthalten ist, können Sie Informationen über die Einstellungen für den Projektor und die LAN-Verbindung mit externen Geräten anzeigen und die Einstellungen konfigurieren.

Die nachstehende Tabelle zeigt die im Hauptmenü "Netzwerk-Einstellungen" enthaltenen Menüpunkte.

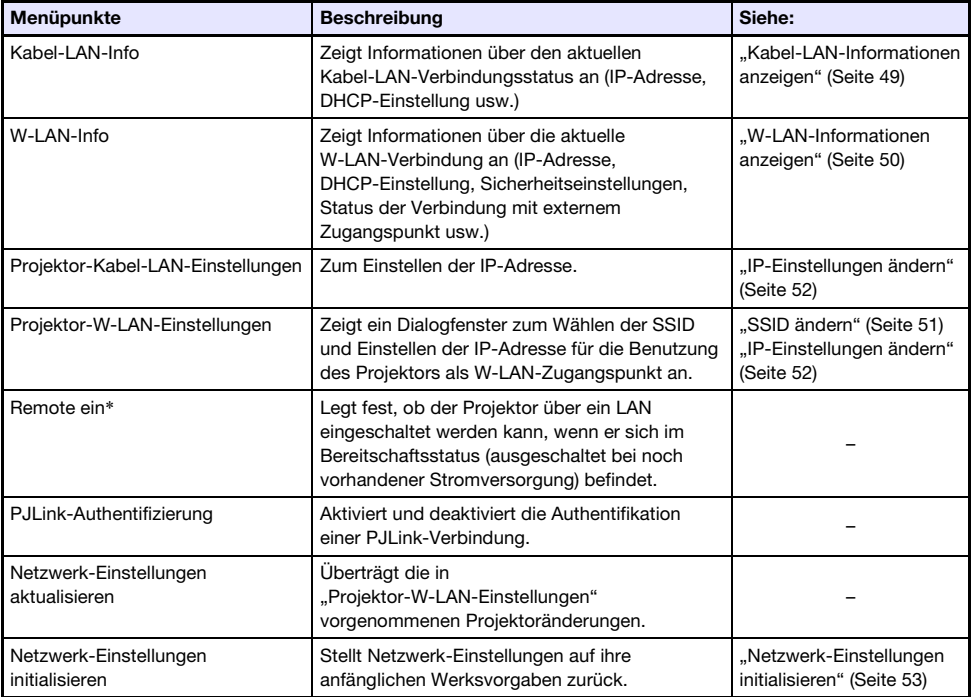

\* Der Stromverbrauch des Projektors im Bereitschaftszustand unterscheidet sich je nachdem, ob "Remote ein" aktiviert ist. Näheres zum Stromverbrauch in den einzelnen Bereitschaftszuständen finden Sie in der "Setup-Anleitung".

Sie können die folgende Bedienung mit der mitgelieferten Fernbedienung des Projektors am Projektor selbst vornehmen.

### <span id="page-48-0"></span>Kabel-LAN-Informationen anzeigen

- 1. Drücken Sie die [MENU]-Taste, um das Setup-Menü aufzurufen.
- 2. Wählen Sie mit der [▼]-Taste den Punkt "Netzwerk-Einstellungen" und drücken Sie dann die [ENTER]-Taste.
- 3. Wählen Sie mit der [V]-Taste den Punkt "Kabel-LAN-Info" und drücken Sie dann die [ENTER]-Taste.
	- Dies zeigt das Dialogfenster Kabel-LAN-Info an. Die nachstehende Tabelle erläutert die im Dialogfenster erscheinenden Informationen.

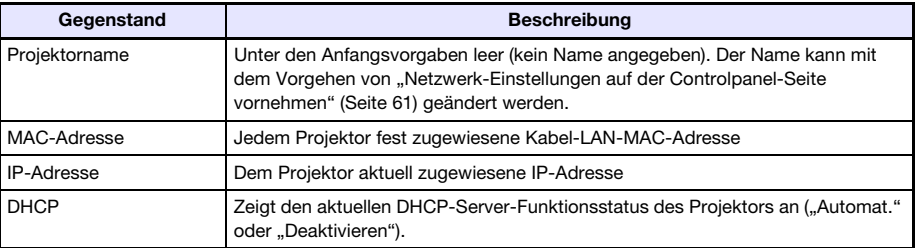

4. Drücken Sie die [MENU]-Taste, um das Dialogfenster zu schließen und das Setup-Menü zu verlassen.

### <span id="page-49-0"></span>W-LAN-Informationen anzeigen

- 1. Drücken Sie die [MENU]-Taste, um das Setup-Menü aufzurufen.
- 2. Wählen Sie mit der [▼]-Taste den Punkt "Netzwerk-Einstellungen" und drücken Sie dann die [ENTER]-Taste.
- 3. Wählen Sie mit der [V]-Taste den Punkt "W-LAN-Info" und drücken Sie dann die [ENTER]-Taste.
	- Dies zeigt das Dialogfenster "W-LAN-Info" an. Die nachstehende Tabelle erläutert die im Dialogfenster erscheinenden Informationen.

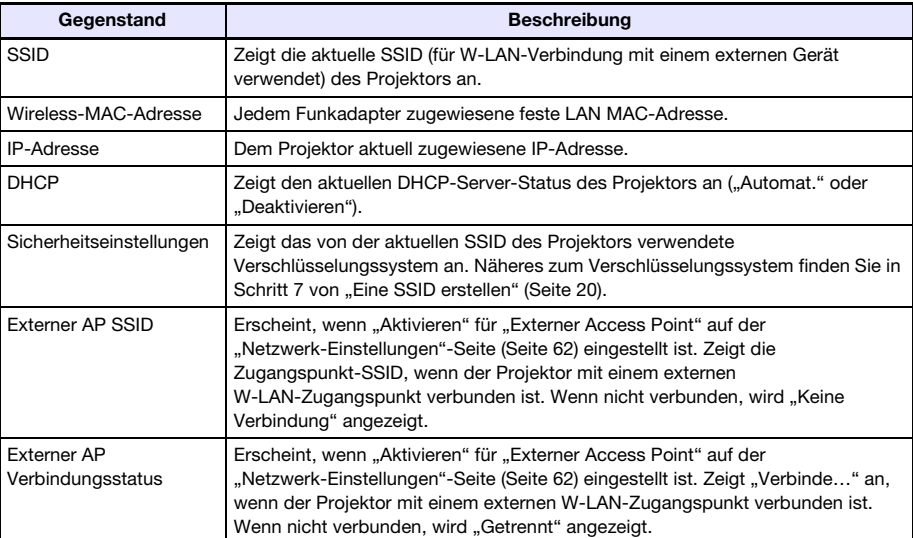

4. Drücken Sie die [MENU]-Taste, um das Dialogfenster zu schließen und das Setup-Menü zu verlassen.

### <span id="page-50-0"></span>SSID ändern

- 1. Drücken Sie die [MENU]-Taste, um das Setup-Menü aufzurufen.
- 2. Wählen Sie mit der [▼]-Taste den Punkt "Netzwerk-Einstellungen" und drücken Sie dann die [ENTER]-Taste.
- 3. Wählen Sie mit der [▼]-Taste den Punkt "Projektor-W-LAN-Einstellungen" und drücken Sie dann die [ENTER]-Taste.
- 4. Kontrollieren Sie, dass "SSID" gewählt ist, und drücken Sie dann die [ENTER]-Taste.

Dies zeigt eine Liste der wählbaren SSIDs an.

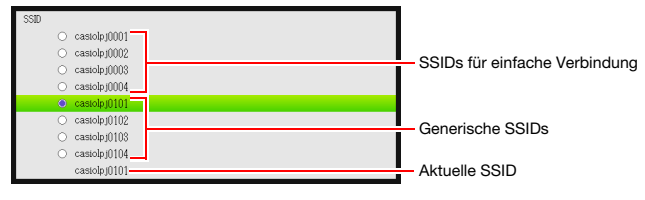

- Falls eine zuvor erstellte Benutzer-SSID vorhanden ist, erscheint diese ebenfalls in der Liste.
- 5. Wählen Sie mit den Tasten [ $\blacktriangle$ ] und [ $\nabla$ ] die gewünschte SSID und drücken Sie dann die [ENTER]-Taste.

● Die Schaltfläche links von der gewählten SSID wechselt auf ...................

- 6. Drücken Sie zweimal die [ESC]-Taste, um zu "Netzwerk-Einstellungen" zurückzuschalten.
- 7. Wählen Sie mit der [ $\blacktriangledown$ ]-Taste den Punkt "Netzwerk-Einstellungen aktualisieren" und drücken Sie dann die [ENTER]-Taste.
	- Dies zeigt ein Dialogfenster zum Bestätigen an, dass die Netzwerk-Einstellungen tatsächlich aktualisiert werden sollen.
- 8. Drücken Sie die [▲]-Taste zum Wählen von "Ja" und drücken Sie dann die [ENTER]-Taste.

Dies wendet die SSID-Änderung auf den Projektor an und schließt das Dialogfenster.

### <span id="page-51-0"></span>IP-Einstellungen ändern

- 1. Drücken Sie die [MENU]-Taste, um das Setup-Menü aufzurufen.
- 2. Wählen Sie mit der [▼]-Taste den Punkt "Netzwerk-Einstellungen" und drücken Sie dann die [ENTER]-Taste.
- 3. Wählen Sie mit der [▼]-Taste den Punkt "Projektor-W-LAN-Einstellungen" und drücken Sie dann die [ENTER]-Taste.
- 4. Wählen Sie mit der [V]-Taste den Punkt "IP-Einstellungen" und drücken Sie dann die [ENTER]-Taste.
	- Wenn Sie möchten, können Sie anstelle der obigen Schritte 3 und 4 den nachstehenden Schritt ausführen. Wählen Sie mit der [▼]-Taste den Punkt "Projektor-Kabel-LAN-Einstellungen" und drücken Sie dann die [ENTER]-Taste.
- 5. Nehmen Sie im Dialogfenster "IP-Einstellungen" die in der nachstehenden Tabelle beschriebenen Einstellungen vor.

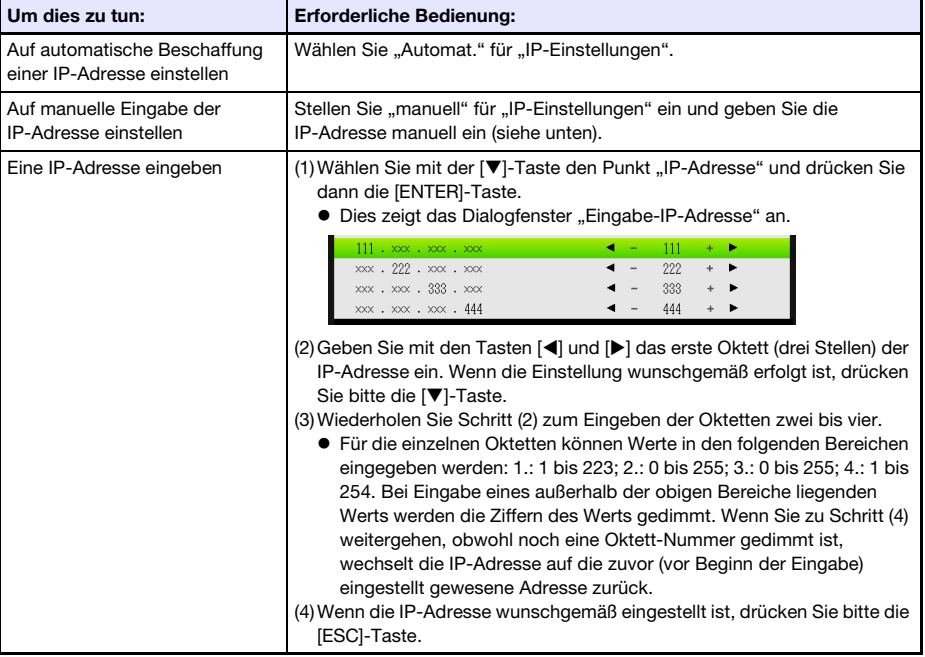

- 6. Was als Nächstes zu tun ist, um zu "Netzwerk-Einstellungen" zurückzukehren, richtet sich danach, ob diese Bedienung von "Projektor-W-LAN-Einstellungen" oder "Projektor-Kabel-LAN-Einstellungen" ausgeht.
	- Projektor-W-LAN-Einstellungen: Drücken Sie zweimal [ESC].
	- Projektor-Kabel-LAN-Einstellungen: Drücken Sie einmal [ESC].
- 7. Wählen Sie mit der [V]-Taste den Punkt "Netzwerk-Einstellungen aktualisieren" und drücken Sie dann die [ENTER]-Taste.
	- Dies zeigt ein Dialogfenster zum Bestätigen an, dass die Netzwerk-Einstellungen tatsächlich aktualisiert werden sollen.
- 8. Drücken Sie die [▲]-Taste zum Wählen von "Ja" und drücken Sie dann die [ENTER]-Taste.
	- Dies wendet die geänderte SSID-Einstellung auf den Projektor an und schließt das Dialogfenster.

### $\overline{\mathscr{C}}$  Hinweis -

● Durch das Wählen von "manuell" für "IP-Einstellungen" mit der obigen Bedienung wechselt "DHCP-Setup" (Seite [62\)](#page-61-0) auf "Automatische". Wählen von "Automatische" für die "DHCP-Setup" bewirkt, dass die DHCP-Start- und -Endadresse automatisch wie unten beschrieben eingestellt wird.

Beispiel: Wenn 192.168.100.20 für die IP-Adresse eingegeben wird

Startadresse:

192.168.100.21 (Eingegebene IP-Adresse mit um 1 erhöhtem 4. Oktett) Endadresse:

192.168.100.254 (Eingegebene IP-Adresse mit auf 254 geändertem 4. Oktett)

Wenn für das 4. Oktett der IP-Adresse 253 oder 254 eingegeben wird, lauten die 4. Oktetten von Start- und Endadresse beide auf 254.

### <span id="page-52-0"></span>Netzwerk-Einstellungen initialisieren

- 1. Drücken Sie die [MENU]-Taste, um das Setup-Menü aufzurufen.
- $2.$  Wählen Sie mit der [▼]-Taste den Punkt "Netzwerk-Einstellungen" und drücken Sie dann die [ENTER]-Taste.
- **3.** Wählen Sie mit der [ $\blacktriangledown$ ]-Taste den Punkt "Netzwerk-Einstellungen initialisieren" und drücken Sie dann die [ENTER]-Taste.
	- Dies zeigt ein Dialogfenster zum Bestätigen an, dass die Netzwerk-Einstellungen tatsächlich initialisiert werden sollen.

#### 4. Drücken Sie die [A]-Taste zum Wählen von "Ja" und drücken Sie dann die [ENTER]-Taste.

Dies initialisiert die Netzwerk-Einstellungen und schließt das Dialogfenster.

# <span id="page-53-0"></span>Benutzen der Projektorverwaltungsseiten

Sie können mit dem Web-Browser eines Computers die nachstehend beschriebenen Projektorverwaltungsseiten aufrufen, um dort Informationen und Einstellungen einzusehen oder bestimmte Vorgänge auszuführen.

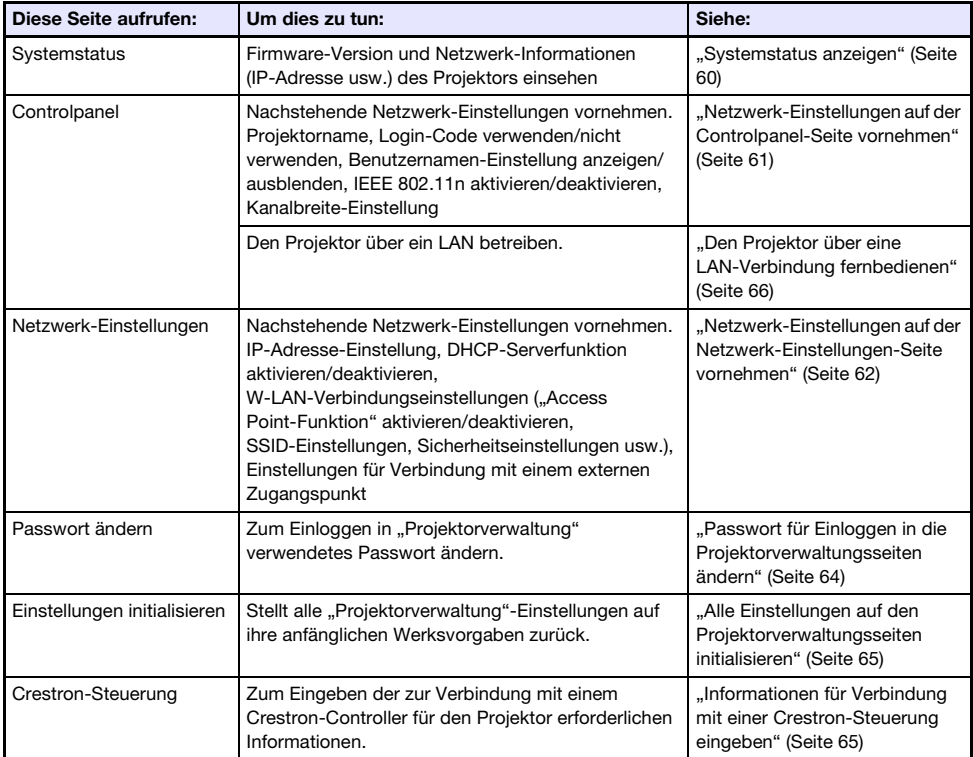

### <span id="page-54-0"></span>Einloggen in die Projektorverwaltungsseiten über eine W-LAN-Verbindung

Wenn eine W-LAN-Verbindung zwischen dem Projektor und einem Computer besteht, können Sie sich mit Hilfe von Network Connection in die Projektorverwaltungsseiten einloggen.

### <span id="page-54-1"></span>Über eine W-LAN-Verbindung in die Projektorverwaltungsseiten einloggen

- 1. Verbinden Sie mit einem der nachstehenden Vorgänge einen Computer per W-LAN mit dem Projektor.
	- $\bullet$  ["Mit einer SSID für einfache Verbindung eine W-LAN-Verbindung herstellen und projizieren"](#page-12-0) (Seite [13](#page-12-0)), Schritte 1 bis 11
	- $\bullet$  "Mit einer Projektor-SSID für generische Verbindung eine W-LAN-Verbindung herstellen und [projizieren"](#page-15-0) (Seite [16\)](#page-15-0), Schritte 1 bis 13
	- ["Mit einer Benutzer-SSID eine W-LAN-Verbindung herstellen und projizieren"](#page-22-0) (Seite [23](#page-22-0)), Schritte 1 bis 13 (bei bereits vorhandener Benutzer-SSID)
- 2. Klicken Sie im Fenster von Network Connection auf die Funktionsmenü-Schaltfläche und anschließend auf [Verw.-Fenster] im erscheinenden Menü.

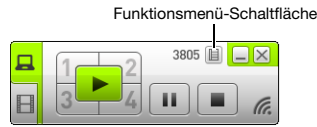

Dies startet den Web-Browser des Computers und zeigt die Startseite des Projektors an.

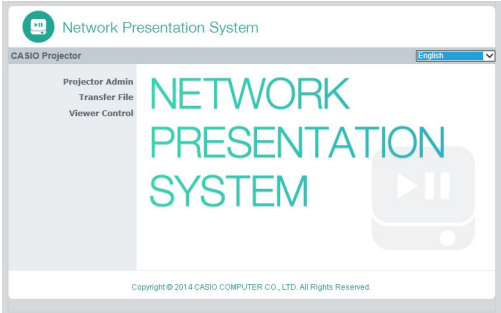

- 3. Klicken Sie im linken Bereich auf "Projektorverwaltung". Geben Sie im erscheinenden Passwort-Eingabefenster das Passwort ein.
	- Die anfängliche Werksvorgabe für das Passwort ist "admin".

#### 4. Klicken Sie auf die [Login]-Schaltfläche.

 $\bullet$  Wenn das Login normal abläuft, erscheint die Seite "Systemstatus".

### Einloggen in die Projektorverwaltungsseiten über eine Kabel-LAN-Verbindung

Mit Hilfe von Network Connection können Sie sich über ein Kabel-LAN in die Projektorverwaltungsseiten einloggen.

### <span id="page-55-0"></span>Über eine Kabel-LAN-Verbindung in die Projektorverwaltungsseiten einloggen

- 1. Verbinden Sie mit einem der nachstehenden Vorgänge einen Computer über eine Kabel-LAN-Verbindung mit dem Projektor.
	- ["Computer-IP-Adresse auf Projektor-IP-Adresse bezogen ändern und über Kabel-LAN](#page-56-0)  [verbinden](#page-56-0)" (Seite [57](#page-56-0))
	- ["Projektor-IP-Adresse auf Computer-IP-Adresse bezogen ändern und über Kabel-LAN](#page-57-0)  [verbinden](#page-57-0)" (Seite [58](#page-57-0))
	- ["Kabel-LAN-Verbindung zwischen Projektor und Computer über einen Router herstellen](#page-39-0)" (Seite [40](#page-39-0))

#### Projektorbedienung

- 2. Drücken Sie die [INPUT]-Taste. Dies zeigt das Dialogfenster "Eingang" an.
- **3.** Wählen Sie mit den Tasten [ $\blacktriangledown$ ] und [ $\blacktriangle$ ] den Punkt "Netzwerk" und drücken Sie dann die [ENTER]-Taste.
	- Dies projiziert die LAN-Verbindungsbereitschaft-Anzeige.
- 4. Kontrollieren Sie die IP-Adresse ("Server IP") in der unteren rechten Ecke der LAN-Verbindungsbereitschaft-Anzeige.

#### Computerbedienung

- 5. Starten Sie den Web-Browser des Computers, geben Sie "http://<Im obigen Schritt 4 gesuchte IP-Adresse>" in die Adresszeile ein und drücken Sie dann [Enter].
	- Dies zeigt die Startseite des Projektors an.
- **6.** Klicken Sie im linken Bereich auf "Projektorverwaltung". Geben Sie im erscheinenden Passwort-Eingabefenster das Passwort ein.
	- $\bullet$  Die anfängliche Werksvorgabe für das Passwort ist "admin".

#### 7. Klicken Sie auf [Login].

 $\bullet$  Wenn das Einloggen normal abläuft, erscheint die Seite "Systemstatus".

### <span id="page-56-0"></span>Computer-IP-Adresse auf Projektor-IP-Adresse bezogen ändern und über Kabel-LAN verbinden

#### 1. Schließen Sie den Computer über ein LAN-Kabel direkt an den Projektor an.

 Es wird empfohlen, ein abgeschirmtes LAN-Kabel (STP) zu verwenden, um Einstreuung durch Radios, Fernseher und andere Empfangsgeräte zu vermeiden.

#### Projektorbedienung

#### 2. Wählen Sie "manuell" für die Projektor-IP-Einstellung.

- (1) Zeigen Sie mit den folgenden Schritten das Dialogfenster der IP-Einstellungen an: [MENU]-Taste  $\rightarrow$  "Netzwerk-Einstellungen"  $\rightarrow$  "Projektor-Kabel-LAN-Einstellungen".
	- $\bullet$  Die Anfangsvorgabe für "IP-Einstellungen" ist "Automat.".
- (2) Drücken Sie die [▶]-Taste, um "manuell" für "IP-Einstellungen" zu wählen.
	- $\bullet$  Die IP-Adresse des Projektors wird in Zeile "IP-Adresse" angezeigt.
- (3) Drücken Sie die [ESC]-Taste, um zu "Netzwerk-Einstellungen" zurückzuschalten.
- (4) Wählen Sie "Netzwerk-Einstellungen aktualisieren" und drücken Sie dann die [ENTER]-Taste.
- (5) Antworten Sie auf das erscheinende Dialogfenster zum Updaten der Netzwerk-Einstellungen, indem Sie mit Taste [A] "Ja" wählen, und drücken Sie dann die [ENTER]-Taste.

#### Computerbedienung

- 3. Geben Sie eine IP-Adresse für den Computer ein. Die Oktetten 1, 2 und 3 sollten mit denen der IP-Adresse des Projektors übereinstimmen. Geben Sie für Oktette 4 einen Wert im Bereich von 1 bis 254 ein, der sich vom entsprechenden Wert in der IP-Adresse des Projektors unterscheidet.
	- Wenn beispielsweise die IP-Adresse des Projektors auf 192.168.100.10 (dies ist der Wert der Anfangsvorgabe) lautet, sollten Sie für die Computer-IP-Adresse 192.168.100.XXX eingeben (wobei XXX ein Wert von 1 bis 9 oder 11 bis 254 ist).
- 4. Führen Sie das Vorgehen ab Schritt 2 unter "Über eine Kabel-LAN-Verbindung in [die Projektorverwaltungsseiten einloggen](#page-55-0)" (Seite [56\)](#page-55-0) aus.

### <span id="page-57-0"></span>Projektor-IP-Adresse auf Computer-IP-Adresse bezogen ändern und über Kabel-LAN verbinden

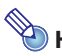

- Hinweis
- Verwenden Sie das nachstehende Vorgehen, wenn Sie die IP-Adresse des Computers kennen.

#### 1. Schließen Sie den Computer über ein LAN-Kabel direkt an den Projektor an.

 Es wird empfohlen, ein abgeschirmtes LAN-Kabel (STP) zu verwenden, um Einstreuung durch Radios, Fernseher und andere Empfangsgeräte zu vermeiden.

### 2. Geben Sie manuell die IP-Adresse des Projektors ein.

- (1) Zeigen Sie mit den folgenden Schritten das Dialogfenster der IP-Einstellungen an: [MENU]-Taste  $\rightarrow$  ..Netzwerk-Einstellungen"  $\rightarrow$  ..Projektor-Kabel-LAN-Einstellungen".  $\bullet$  Die Anfangsvorgabe für "IP-Einstellungen" ist "Automat.".
	-
- (2) Drücken Sie die [▶]-Taste, um "manuell" für "IP-Einstellungen" zu wählen.
- (3) Wählen Sie mit der [▼]-Taste den Punkt "IP-Adresse" und drücken Sie dann die [ENTER]-Taste.
	- $\bullet$  Dies zeigt das Dialogfenster "Eingabe-IP-Adresse" an.

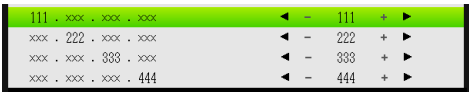

- (4) Ändern Sie Oktett 1 der IP-Adresse mit den Tasten [◀] und [▶] so, dass es mit dem der IP-Adresse des Computers übereinstimmt, und drücken Sie Taste [▼], wenn es wunschgemäß eingestellt ist.
- (5) Wiederholen Sie Schritt (4) zum Eingeben der Oktetten 2 bis 4.
	- Die Oktetten 2 und 3 sollten mit denen der IP-Adresse des Computers übereinstimmen.
	- Oktett 4 sollte ein Wert im Bereich von 1 bis 254 sein und sich vom Wert von Oktett 4 der Computer-IP-Adresse unterscheiden.
- (6) Drücken Sie die [ESC]-Taste, um zu "Netzwerk-Einstellungen" zurückzuschalten.
- (7) Wählen Sie "Netzwerk-Einstellungen aktualisieren" und drücken Sie dann die [ENTER]-Taste.
- (8) Antworten Sie auf das erscheinende Dialogfenster zum Updaten der Netzwerk-Einstellungen, indem Sie mit Taste [▲] "Ja" wählen, und drücken Sie dann die [ENTER]-Taste.

#### 3. Führen Sie das Vorgehen ab Schritt 2 unter "Über eine Kabel-LAN-Verbindung in [die Projektorverwaltungsseiten einloggen](#page-55-0)" (Seite [56\)](#page-55-0) aus.

### Kabel-LAN-Verbindung zwischen Projektor und Computer herstellen

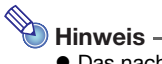

- Das nachstehende Vorgehen setzt voraus, dass ein DHCP-Server in dem Netzwerk läuft, zu dem der Router gehört, und dass eine LAN-Verbindung zwischen Computer und Router besteht.
- 1. Schließen Sie den Projektor über ein LAN-Kabel an den Router an, mit dem der Computer über das LAN verbunden ist.
	- Es wird empfohlen, ein abgeschirmtes LAN-Kabel (STP) zu verwenden, um Einstreuung durch Radios, Fernseher und andere Empfangsgeräte zu vermeiden.

#### 2. Wählen Sie am Projektor "Automat." für "IP-Einstellungen".

- (1) Zeigen Sie mit den folgenden Schritten das Dialogfenster der IP-Einstellungen an: [MENU]-Taste  $\rightarrow$  ..Netzwerk-Einstellungen"  $\rightarrow$  ..Projektor-Kabel-LAN-Einstellungen".
- (2) Drücken Sie die [<]-Taste, um "Automat." für "IP-Einstellungen" zu wählen.
- (3) Drücken Sie die [ESC]-Taste, um zu "Netzwerk-Einstellungen" zurückzuschalten.
- (4) Wählen Sie "Netzwerk-Einstellungen aktualisieren" und drücken Sie dann die [ENTER]-Taste.
- (5) Antworten Sie auf das erscheinende Dialogfenster zum Updaten der Netzwerk-Einstellungen, indem Sie mit Taste [A] "Ja" wählen und drücken Sie dann die [ENTER]-Taste.

#### $\bf{3.}$  Führen Sie das Vorgehen ab Schritt 2 unter "Über eine Kabel-LAN-Verbindung in [die Projektorverwaltungsseiten einloggen](#page-55-0)" (Seite [56\)](#page-55-0) aus.

### <span id="page-59-0"></span>Systemstatus anzeigen

- 1. Loggen Sie sich wie unter "Einloggen in die Projektorverwaltungsseiten über [eine W-LAN-Verbindung"](#page-54-0) (Seite [55\)](#page-54-0) beschrieben in die Projektorverwaltungsseiten ein.
	- Dies zeigt das Fenster "Systemstatus" an. Die nachstehende Tabelle erläutert die auf der Seite erscheinenden Informationen.

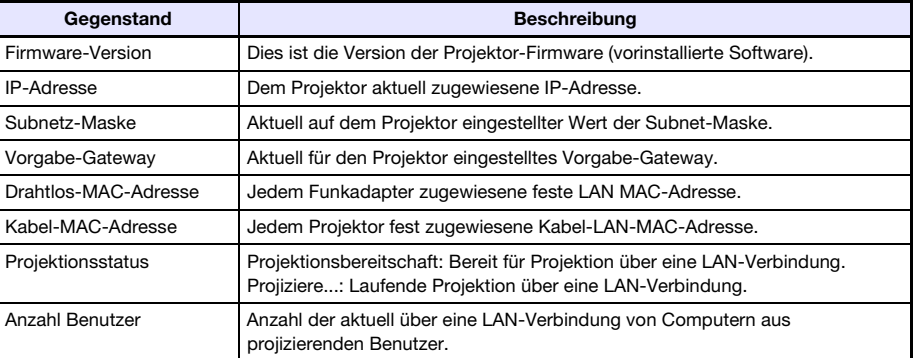

2. Klicken Sie zum Ausloggen aus den Projektorverwaltungsseiten auf "Abmelden".

### <span id="page-60-0"></span>Netzwerk-Einstellungen auf der Controlpanel-Seite vornehmen

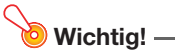

- Die Netzwerk-Einstellungen auf der Seite "Controlpanel" unterscheiden sich in zwei Gruppen. Bei der Ausführung des nachstehenden Vorgangs sollten Sie nur Einstellungen innerhalb derselben Gruppe vornehmen und dann durch Klicken auf die betreffende Anwenden-Schaltfläche übernehmen. Wenn Sie in der Gruppe Änderungen vornehmen, die nicht passen, ist die angeklickte Anwenden-Taste nicht wirksam. Gruppe 1: Projektorname, Login-Code Gruppe 2: Benutzernamen anzeigen, IEEE 802.11n (Wi-Fi), Kanalbreite
- 1. Loggen Sie sich wie unter "Einloggen in die Projektorverwaltungsseiten über [eine W-LAN-Verbindung"](#page-54-0) (Seite [55\)](#page-54-0) beschrieben in die Projektorverwaltungsseiten ein.
- 2. Klicken Sie im linken Bereich auf "Controlpanel".
- 3. Nehmen Sie auf der erscheinenden "Controlpanel"-Seite die in der nachstehenden Tabelle beschriebenen Einstellungen vor.

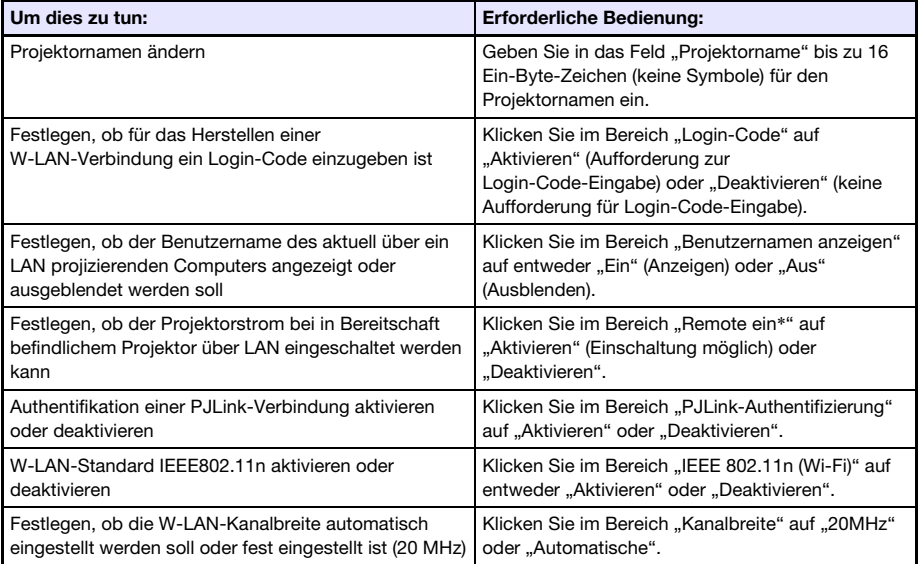

\* Der Stromverbrauch des Projektors im Bereitschaftszustand unterscheidet sich je nachdem, ob "Remote ein" aktiviert ist. Näheres zum Stromverbrauch in den einzelnen Bereitschaftszuständen finden Sie in der "Setup-Anleitung".

#### 4. Übertragen Sie die auf der "Controlpanel"-Seite vorgenommenen Änderungen auf den Projektor.

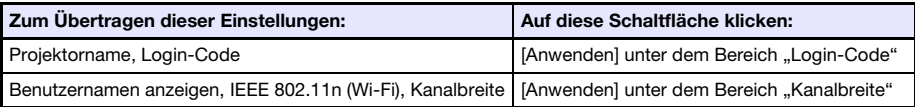

- Nach dem Drücken von [Anwenden] erscheint ein Dialogfenster mit der Mitteilung, dass der Projektor neu gestartet werden muss, um die Einstellungen zu übernehmen.
- 5. Klicken Sie auf [OK], um den Projektor neu zu starten und die geänderten Einstellungen zu übernehmen.
	- Um den Neustart ohne Übernehmen der Änderungen abzubrechen, klicken Sie bitte auf [Abbrechen] anstelle von [OK].
	- Wenn Sie auf [OK] klicken, übernimmt der Projektor die geänderten Einstellungen und startet neu. Damit wird auch die LAN-Verbindung zwischen Projektor und Computer beendet.

### <span id="page-61-0"></span>Netzwerk-Einstellungen auf der Netzwerk-Einstellungen-Seite vornehmen

- 1. Loggen Sie sich wie unter "Einloggen in die Projektorverwaltungsseiten über [eine W-LAN-Verbindung"](#page-54-0) (Seite [55\)](#page-54-0) beschrieben in die Projektorverwaltungsseiten ein.
- 2. Klicken Sie im linken Bereich auf "Netzwerk-Einstellungen".
- 3. Nehmen Sie auf der erscheinenden "Netzwerk-Einstellungen"-Seite die in der nachstehenden Tabelle beschriebenen Einstellungen vor.

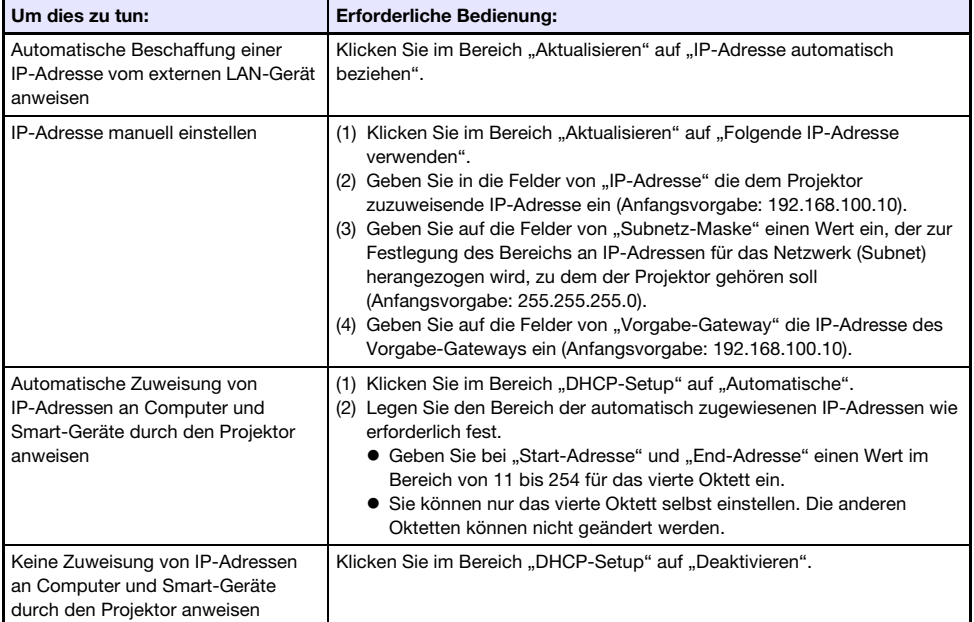

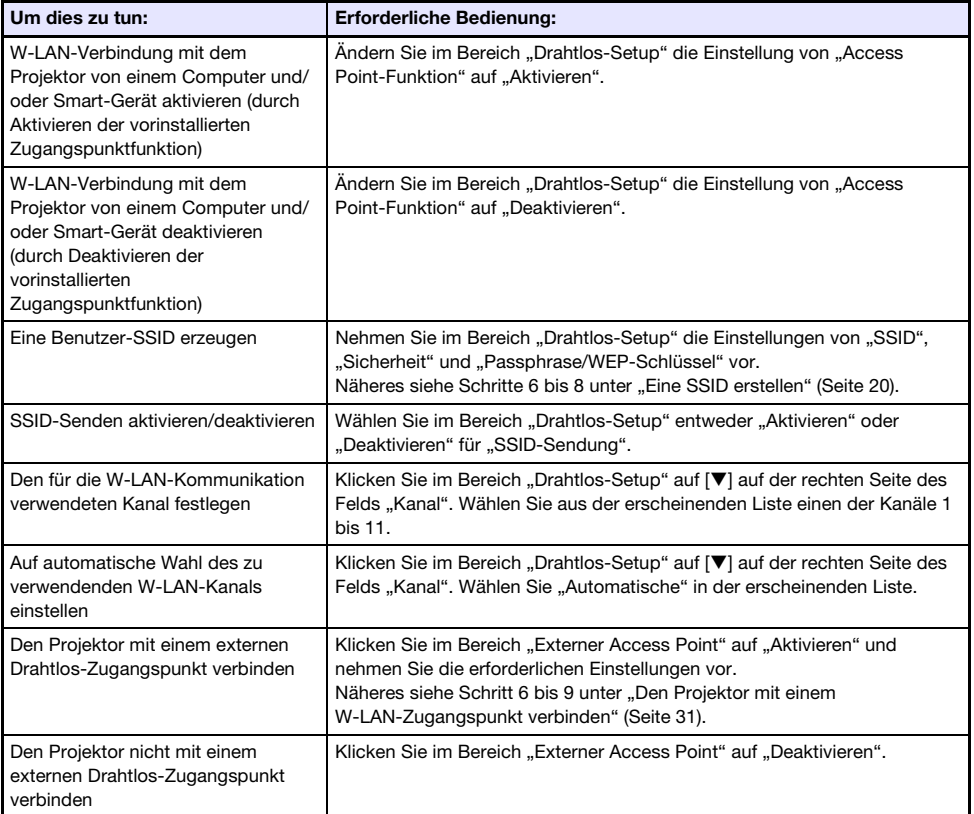

#### 4. Klicken Sie zum Übertragen der Änderungen von Seite "Netzwerk-Einstellungen" auf den Projektor auf [Anwenden].

- Es erscheint ein Dialogfenster mit der Mitteilung, dass der Projektor neu gestartet werden muss, um die Einstellungen zu übernehmen.
- 5. Klicken Sie auf [OK], um den Projektor neu zu starten und die geänderten Einstellungen zu übernehmen.
	- Um den Neustart ohne Übernehmen der Änderungen abzubrechen, klicken Sie bitte auf [Abbrechen] anstelle von [OK].
	- Wenn Sie auf [OK] klicken, übernimmt der Projektor die geänderten Einstellungen und startet neu. Damit wird auch die LAN-Verbindung zwischen Projektor und Computer beendet.

### <span id="page-63-0"></span>Passwort für Einloggen in die Projektorverwaltungsseiten ändern

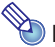

- $\overline{\mathbf{B}}$  Hinweis -
	- Das nachstehende Vorgehen kann auch zum Ändern des Passworts für das Einloggen in die Seite "Datei übertragen" verwendet werden. Näheres zur Seite "Datei übertragen" siehe ["Hochladen einer Datei in den internen Projektorspeicher"](#page-68-0) (Seite [69\)](#page-68-0).
- 1. Loggen Sie sich wie unter "Einloggen in die Projektorverwaltungsseiten über [eine W-LAN-Verbindung"](#page-54-0) (Seite [55\)](#page-54-0) beschrieben in die Projektorverwaltungsseiten ein.
- 2. Klicken Sie im linken Bereich auf "Passwort ändern".
	- Dies zeigt das Fenster "Passwort ändern" an.

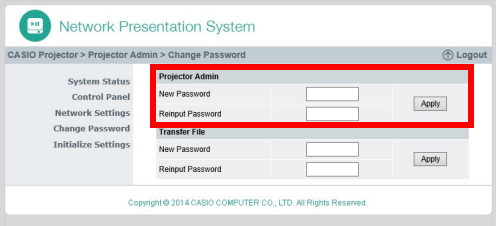

- 3. Geben Sie unter "Projektorverwaltung" bis zu acht Ein-Bit-Zeichen für das neue Passwort auf "Neues Passwort" und "Passwort erneut eingeben" ein. Dabei ist in beide Felder dasselbe Passwort einzugeben.
- 4. Klicken Sie auf [Anwenden].
- 5. Ändern Sie erforderlichenfalls mit den nachstehenden Schritten das Passwort zum Einloggen in die Seite "Datei übertragen".
	- (1) Geben Sie unter "Datei übertragen" das neue Passwort auf "Neues Passwort" und "Passwort erneut eingeben" ein. Dabei ist in beide Felder dasselbe Passwort einzugeben.
	- (2) Klicken Sie auf [Anwenden].
- 6. Klicken Sie zum Ausloggen aus den Projektorverwaltungsseiten auf "Abmelden".

### <span id="page-64-0"></span>Alle Einstellungen auf den Projektorverwaltungsseiten initialisieren

- 1. Loggen Sie sich wie unter "Einloggen in die Projektorverwaltungsseiten über [eine W-LAN-Verbindung"](#page-54-0) (Seite [55\)](#page-54-0) beschrieben in die Projektorverwaltungsseiten ein.
- 2. Klicken Sie im linken Bereich auf "Einstellungen initialisieren". ● Dies zeigt das Fenster "Einstellungen initialisieren" an.
- **3.** Klicken Sie auf [Anwenden].
	- Dies zeigt ein Dialogfenster mit einer Abfrage an, ob der Projektor neu gestartet werden soll.
- 4. Klicken Sie auf [OK], um den Projektor neu zu starten und seine Einstellungen auf die Anfangsvorgaben zurückzusetzen.
	- Um den Neustart ohne Initialisieren der Einstellungen abzubrechen, klicken Sie bitte auf [Abbrechen] anstelle von [OK].
	- Wenn Sie auf [OK] klicken, initialisiert der Projektor die Einstellungen und startet neu. Damit wird auch die LAN-Verbindung zwischen Projektor und Computer beendet.

### <span id="page-64-1"></span>Informationen für Verbindung mit einer Crestron-Steuerung eingeben

- 1. Loggen Sie sich wie unter "Über eine W-LAN-Verbindung in die [Projektorverwaltungsseiten einloggen"](#page-54-1) (Seite [55](#page-54-1)) oder "Über eine [Kabel-LAN-Verbindung in die Projektorverwaltungsseiten einloggen](#page-55-0)" (Seite [56\)](#page-55-0) beschrieben in die Projektorverwaltungsseiten ein.
- 2. Klicken Sie im linken Bereich auf "Crestron-Steuerung".
- 3. Geben Sie auf der erscheinenden Seite "Crestron-Steuerung" die nachstehend beschriebenen Informationen ein.

IP-Adresse: Geben Sie die IP-Adresse der Crestron-Steuerung ein.

- IP-ID: Geben Sie die IP-ID der Crestron-Steuerung ein.
- Port: Geben Sie die für die Kommunikation mit der Crestron-Steuerung zu benutzende Portnummer ein (normalerweise 41794).
- 4. Klicken Sie auf [Anwenden], um die für den Projektor eingegebenen Einstellungen zu übernehmen.
- 5. Klicken Sie zum Ausloggen aus den Projektorverwaltungsseiten auf "Abmelden".

### Aus den Projektorverwaltungsseiten ausloggen

Klicken Sie auf "Abmelden" in der oberen rechten Ecke des Web-Browser-Fensters.

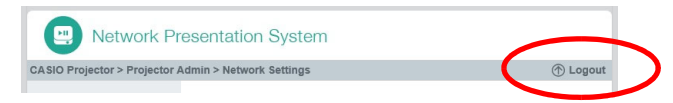

Dies führt Sie zur Startseite des Projektors zurück.

## <span id="page-65-0"></span>Den Projektor über eine LAN-Verbindung fernbedienen

Mit Hilfe des nachstehenden Vorgehens können Sie den Projektor über eine LAN-Verbindung von einem Computer oder anderen externen Gerät aus bedienen.

### Den Projektor mit einem per LAN verbundenen Computer fernbedienen

- 1. Loggen Sie sich wie unter "Einloggen in die Projektorverwaltungsseiten über [eine W-LAN-Verbindung"](#page-54-0) (Seite [55\)](#page-54-0) beschrieben in die Projektorverwaltungsseiten ein.
- 2. Klicken Sie im linken Bereich auf "Controlpanel".

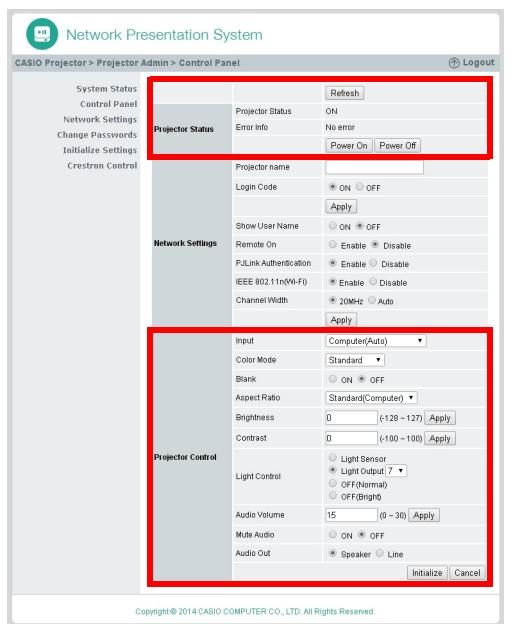

● Dies zeigt das Fenster "Controlpanel" an.

- Die beim Projektor fernbedienbaren Funktionen sind oben rot eingerahmt. Nähere Informationen zu diesen Gegenständen finden Sie unter "Auf der Controlpanel-Seite [fernbedienbare Funktionen"](#page-67-0).
- Näheres zu anderen Gegenständen als den obigen ("Netzwerk-Einstellungen") siehe ["Netzwerk-Einstellungen auf der Controlpanel-Seite vornehmen"](#page-60-0) (Seite [61](#page-60-0)).

#### 3. Klicken Sie nach Ende der Fernbedienung auf "Abmelden", um sich aus den Projektorverwaltungsseiten auszuloggen.

 $\bigotimes$  Hinweis  $-\bigotimes$ 

Der Projektor unterstützt die nachstehenden externen Geräte und Befehle.

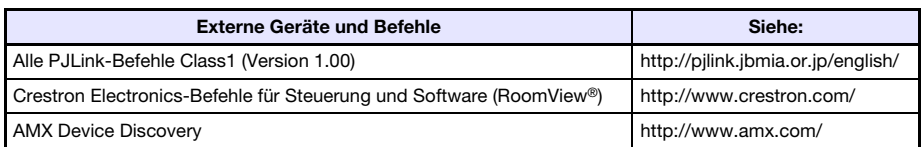

# <span id="page-67-0"></span>Auf der Controlpanel-Seite fernbedienbare Funktionen

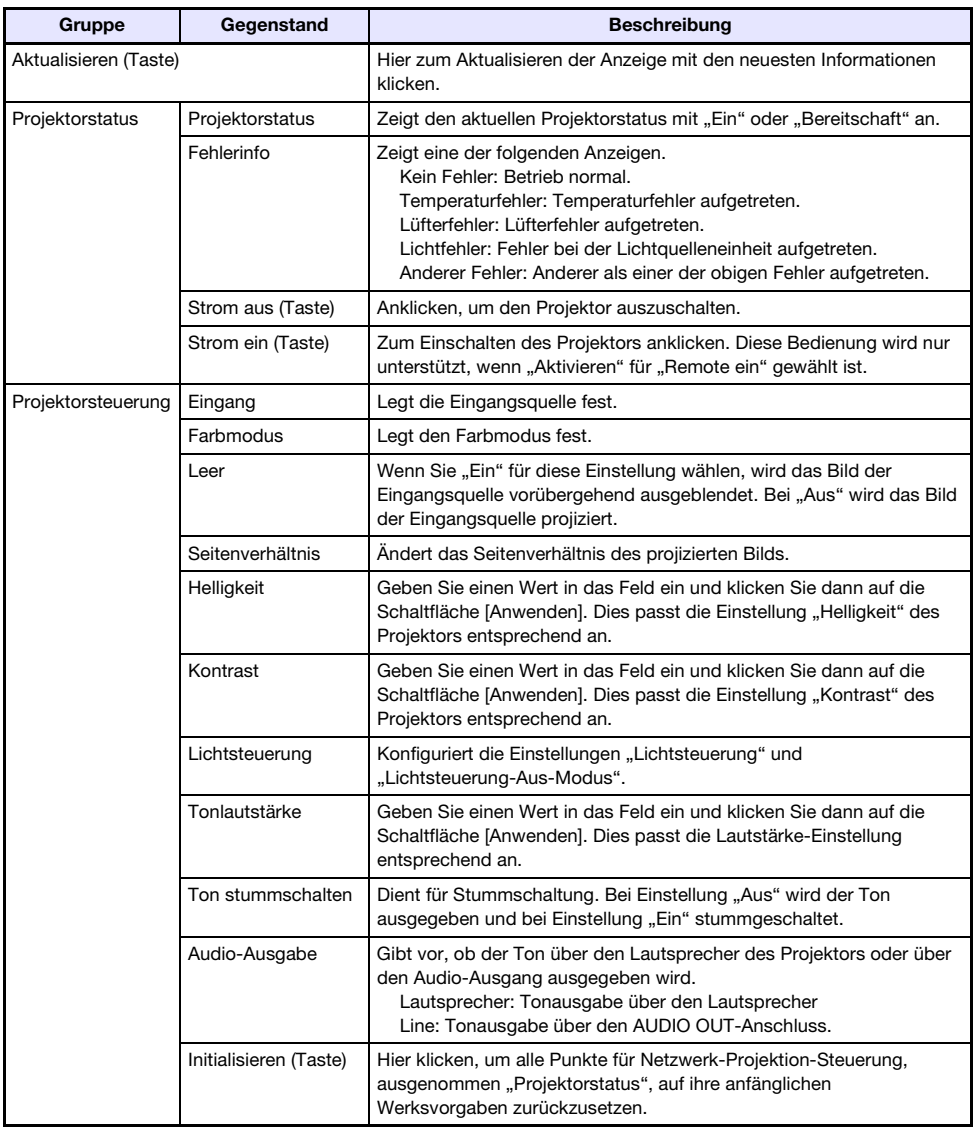

# Bedienung des Projektor-Dateibetrachters

Dieser Abschnitt erläutert, wie mit einem Web-Browser der interne Projektorspeicher aufgerufen wird, um Dateien hochzuladen und dort vorhandene Dateien wieder zu löschen. Weiterhin enthält er Informationen zu den mit einem Web-Browser ausführbaren Dateibetrachter-Vorgängen.

## <span id="page-68-0"></span>Hochladen einer Datei in den internen Projektorspeicher

Zum Hochladen einer Datei in den internen Projektorspeicher müssen Sie sich auf der Seite "Datei übertragen" einloggen.

## Einloggen in die Dateiübertragungsseite

Wenn eine W-LAN-Verbindung zwischen dem Projektor und einem Computer besteht, können Sie sich über Network Connection in die "Datei übertragen"-Seite einloggen.

Sie können sich auch ohne Zuhilfenahme von Network Connection über ein Kabel-LAN direkt in die Dateiübertragungsseite einloggen.

### Über eine W-LAN-Verbindung in Dateiübertragungsseite einloggen

- 1. Verbinden Sie mit einem der nachstehenden Vorgänge einen Computer per W-LAN mit dem Projektor.
	- · .. Mit einer SSID für einfache Verbindung eine W-LAN-Verbindung herstellen und projizieren" (Seite [13](#page-12-0)), Schritte 1 bis 11
	- $\bullet$  "Mit einer Projektor-SSID für generische Verbindung eine W-LAN-Verbindung herstellen und [projizieren"](#page-15-0) (Seite [16\)](#page-15-0), Schritte 1 bis 13
	- ["Mit einer Benutzer-SSID eine W-LAN-Verbindung herstellen und projizieren"](#page-22-0) (Seite [23](#page-22-0)), Schritte 1 bis 13 (bei bereits vorhandener Benutzer-SSID)

2. Klicken Sie im Fenster von Network Connection auf die Funktionsmenü-Schaltfläche und anschließend auf [Verw.-Fenster] im erscheinenden Menü.

Funktionsmenü-Schaltfläche

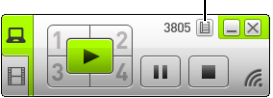

Dies startet den Web-Browser des Computers und zeigt die Startseite des Projektors an.

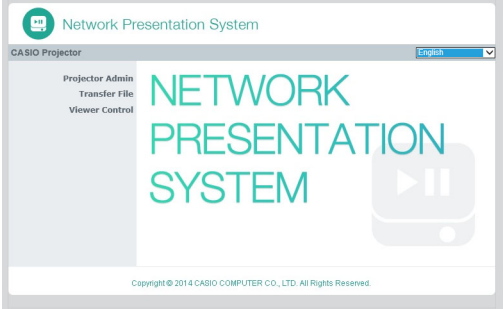

- 3. Klicken Sie im linken Bereich auf "Datei übertragen". Geben Sie im erscheinenden Passwort-Eingabefenster das Passwort ein.
	- $\bullet$  Die anfängliche Werksvorgabe für das Passwort ist "admin".

#### 4. Klicken Sie auf die [Login]-Schaltfläche.

· Wenn das Einloggen normal abläuft, erscheint die Seite "Datei übertragen".

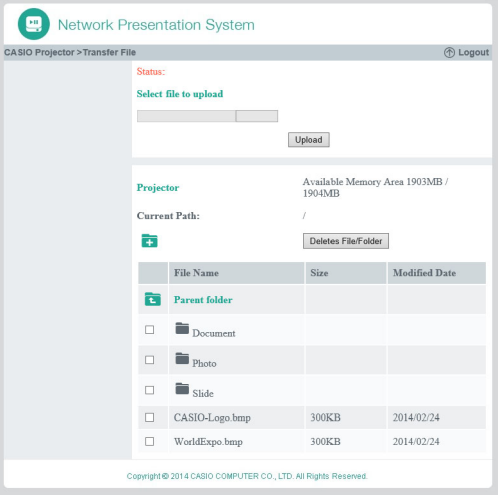

### Über eine Kabel-LAN-Verbindung in die Dateiübertragungsseite einloggen

Siehe ["Über eine Kabel-LAN-Verbindung in die Projektorverwaltungsseiten einloggen"](#page-55-0) (Seite [56](#page-55-0)). Klicken Sie in Schritt 6 des Vorgehens auf "Datei übertragen" anstelle von "Projektorverwaltung". Bitte beachten Sie, dass als Anfangsvorgabe für das Passwort "admin" eingestellt ist.

### Aus der Dateiübertragungsseite ausloggen

Klicken Sie auf "Abmelden" in der oberen rechten Ecke des Web-Browser-Fensters.

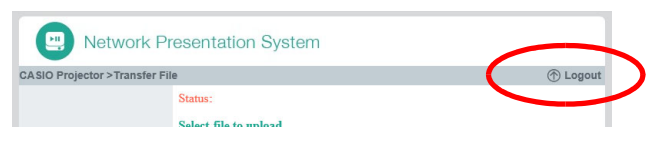

Dies führt Sie zur Startseite des Projektors zurück.

### Passwort für Einloggen in die Dateiübertragungsseite ändern

Wichtia! -

- Zum Ausführen des nachstehenden Vorgangs benötigen Sie Login-Rechte für die Projektorverwaltungsseiten.
- 1. Loggen Sie sich wie unter "Einloggen in die Projektorverwaltungsseiten über [eine W-LAN-Verbindung"](#page-54-0) (Seite [55\)](#page-54-0) beschrieben in die Projektorverwaltungsseiten ein.
- 2. Klicken Sie im linken Bereich auf "Passwort ändern".
	- $\bullet$  Dies zeigt das Fenster "Passwort ändern" an.

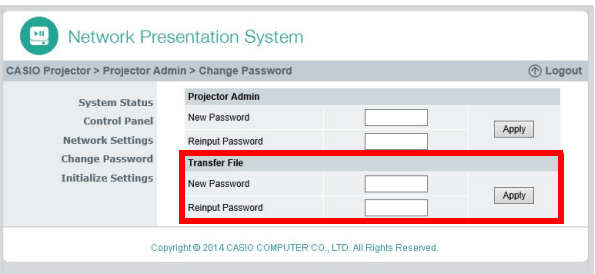

- 3. Geben Sie unter "Datei übertragen" bis zu acht Ein-Bit-Zeichen für das neue Passwort auf "Neues Passwort" und "Passwort erneut eingeben" ein. Dabei ist in beide Felder dasselbe Passwort einzugeben.
- 4. Klicken Sie auf [Anwenden].
- 5. Klicken Sie zum Ausloggen aus den Projektorverwaltungsseiten auf "Abmelden".

## Nach Einloggen in die Dateiübertragungsseite unterstützte **Bedienung**

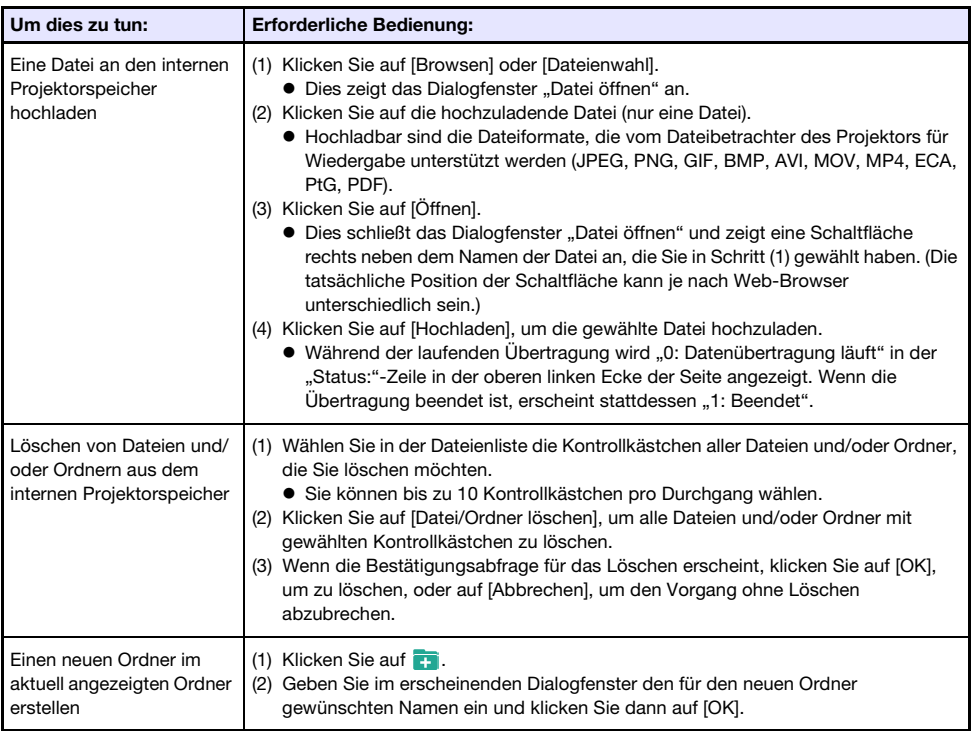
## Bedienung des Projektor-Dateibetrachters

Dieser Abschnitt erläutert die Bedienung zur Steuerung der Projektor-Dateibetrachter-Funktionen mit Hilfe des Web-Browsers eines Computers.

## Anzeigen der Betrachtersteuerungsseite

Wenn eine W-LAN-Verbindung zwischen dem Projektor und einem Computer besteht, können Sie am Computer mit Hilfe von Network Connection die Seite "Betrachtersteuerung" aufrufen, ohne dazu ein Passwort eingeben zu müssen.

Über ein Kabel-LAN können Sie sich in die "Betrachtersteuerung"-Seite auch ohne Zuhilfenahme von Network Connection direkt einloggen.

#### Betrachtersteuerungsseite über eine W-LAN-Verbindung anzeigen

- 1. Verbinden Sie mit einem der nachstehenden Vorgänge einen Computer per W-LAN mit dem Projektor.
	- ["Mit einer SSID für einfache Verbindung eine W-LAN-Verbindung herstellen und projizieren"](#page-12-0) (Seite [13](#page-12-0)), Schritte 1 bis 11
	- ["Mit einer Projektor-SSID für generische Verbindung eine W-LAN-Verbindung herstellen und](#page-15-0)  [projizieren"](#page-15-0) (Seite [16\)](#page-15-0), Schritte 1 bis 13
	- ["Mit einer Benutzer-SSID eine W-LAN-Verbindung herstellen und projizieren"](#page-22-0) (Seite [23](#page-22-0)), Schritte 1 bis 13 (bei bereits vorhandener Benutzer-SSID)

#### 2. Klicken Sie im Fenster von Network Connection auf die Funktionsmenü-Schaltfläche und anschließend auf [Verw.-Fenster] im erscheinenden Menü.

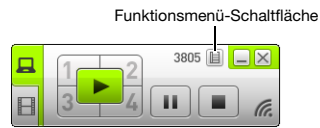

Dies startet den Web-Browser des Computers und zeigt die Startseite des Projektors an.

#### 3. Klicken Sie im linken Bereich auf "Betrachtersteuerung".

 Dies zeigt eine "Betrachtersteuerung"-Seite wie die unten gezeigte an und startet die Projektion des Dateibetrachter-Hauptbildschirms durch den Projektor. Näheres zur von hier ab möglichen Bedienung finden Sie unter "[Bedienung auf der Betrachtersteuerungsseite"](#page-73-0) (Seite [74](#page-73-0)).

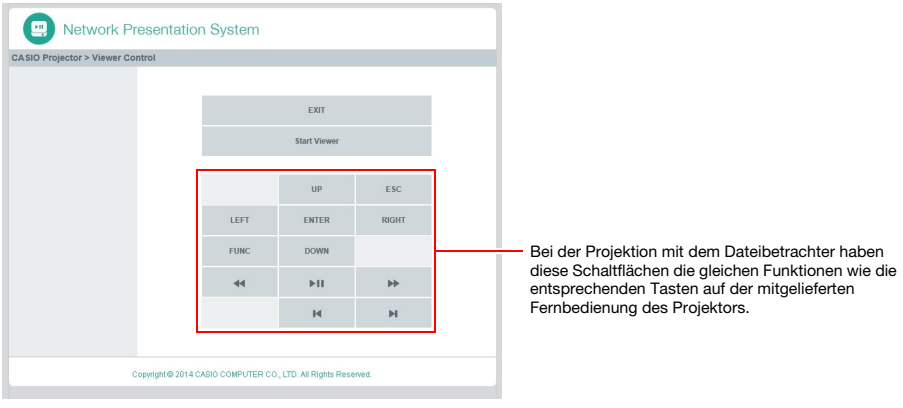

#### Betrachtersteuerungsseite über eine Kabel-LAN-Verbindung anzeigen

Siehe ["Über eine Kabel-LAN-Verbindung in die Projektorverwaltungsseiten einloggen"](#page-55-0) (Seite [56](#page-55-0)). Klicken Sie in Schritt 6 des Vorgehens auf "Betrachtersteuerung" anstelle von "Projektorverwaltung".

#### Von Betrachtersteuerungsseite zur Projektor-Startseite zurückkehren

Klicken Sie auf "CASIO Projektor" in der oberen linken Ecke des Web-Browser-Fensters.

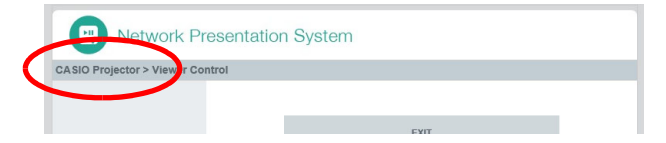

## <span id="page-73-0"></span>Bedienung auf der Betrachtersteuerungsseite

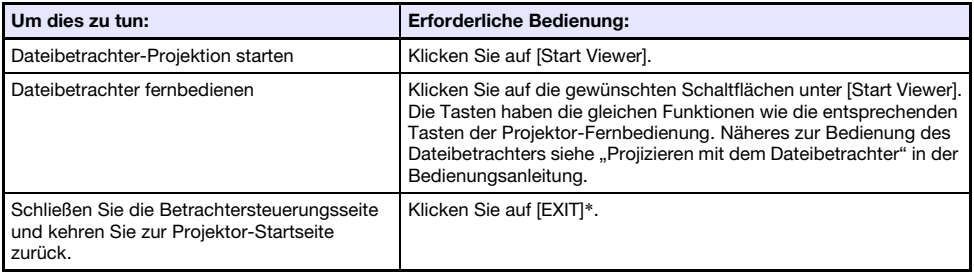

\* Der Dateibetrachter wird nicht geschlossen, wenn Sie [EXIT] bei laufender Projektion anklicken.

# Anhang

## Verwenden des Token-Assistenten

Mit dem Token-Assistenten von Network Connection können Sie Network Connection auf einen USB-Flash-Drive kopieren. Danach kann Network Connection dann mühelos auch auf einem Computer verwendet werden, auf dem das Programm nicht installiert ist, indem man einfach den USB-Flash-Drive (so genanntes "USB-Token") in den USB-Port des Computers steckt. Die Verwendung von USB-Token empfiehlt sich, wenn mehrere Computer mit dem Projektor verwendet werden sollen.

### Network Connection auf einem USB-Flash-Drive installieren

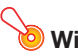

- Wichtia! -
	- Durch Installieren von Network Connection nach dem nachstehenden Verfahren auf dem USB-Flash-Drive wird im Stammverzeichnis des USB-Flash-Drives eine Datei mit dem Namen "autorun.inf" (zum automatischen Starten von Network Connection) erzeugt. Falls im Stammverzeichnis des USB-Flash-Drive schon eine Datei mit demselben Namen vorhanden ist, wird die bereits vorhandene Datei durch Anhängen von ".bak" oder einer dreistelligen Nummer (.001, .002 usw.) an das Ende ihres Dateinamens umbenannt.
	- Durch Installieren von Network Connection nach dem folgenden Vorgehen auf dem USB-Flash-Drive ändert sich der Name des USB-Flash-Drives auf "USB-Token" und sein Icon auf  $\ddot{\mathbf{e}}$ .
- 1. Klicken Sie im Fenster von Network Connection auf die Funktionsmenü-Schaltfläche und anschließend auf [Token-Assistent] im erscheinenden Menü.
	- Dies ruft den Token-Assistenten auf.

#### 2. Klicken Sie auf [Weiter >].

Die Anzeige zum Wählen eines USB-Laufwerks erscheint.

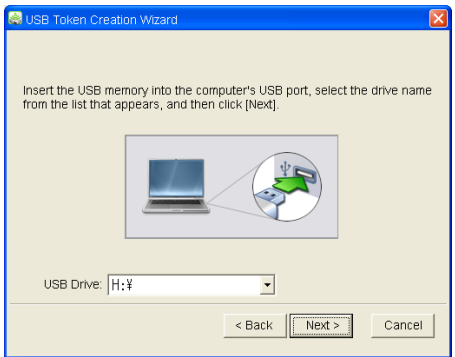

 Wenn kein USB-Flash-Drive an den Computer angeschlossen ist, erscheint die Meldung "USB-Speicher nicht erfasst.". Schließen Sie in diesem Falle den USB-Flash-Drive an und warten Sie, bis sein USB-Flash-Drive-Name im Feld "USB-Stick" erscheint.

3. Falls mehrere USB-Flash-Drives an den Computer angeschlossen sind, klicken Sie bitte auf die Schaltfläche [▼] rechts am "USB-Stick"-Eingabefeld und wählen Sie den Namen des Laufwerks, auf das Network Connection installiert werden soll.

#### 4. Klicken Sie auf die [Weiter >]-Schaltfläche.

- Dies installiert Network Connection auf den angewiesenen USB-Flash-Drive. Nach Ende der Installation erscheint die Meldung "Assistent normal beendet." im Display.
- 5. Klicken Sie auf [Beenden], um das Fenster des Token-Assistenten zu schließen.

#### USB-Token für W-LAN-Verbindung eines Computers mit dem Projektor verwenden

Schließen Sie das USB-Token an den USB-Port des Computers an und doppelklicken Sie auf das Icon von Network Connection im Token. Nach dem Anlaufen von Network Connection können Sie die gleiche Bedienung vornehmen wie bei auf dem Computer installiertem Network Connection.

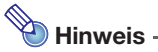

 Wenn Network Connection von einem USB-Token gestartet wird, ist der Token-Assistent nicht verwendbar.

## Projizieren mit verschiedenen Geräten über eine W-LAN-Verbindung

#### Benutzen von Network Connection zum Projizieren von einem Mac OS

Sie können die Bildschirminhalte eines unter einem Mac OS\*1 (Mac OS X 10.6, 10.7, 10.8, 10.9, 10.10) laufenden Computers projizieren, der über eine W-LAN-Verbindung mit dem Projektor verbunden ist. Dazu müssen die folgenden Voraussetzungen erfüllt sein.

- Nehmen Sie am Projektor die erforderliche Bedienung zum Ändern der SSID des Projektors auf eine generische SSID (casiolpj0101, casiolpj0102, casiolpj0103, casiolpj0104) oder eine Benutzer-SSID vor. Näheres finden Sie unter "[SSID ändern"](#page-50-0) (Seite [51\)](#page-50-0).
- Starten Sie Network Connection\*2 auf dem Mac OS-Computer und loggen Sie sich über Network Connection in den Projektor ein.
- \*1 Beachten Sie bitte, dass Funktionen je nach Version des verwendeten Mac OS eingeschränkt sein können. Näheres zu den Betriebsumgebungen finden Sie auf der CASIO Website.
- \*2 Sie können Network Connection für Mac OS von der CASIO Projektor-Support-Site unter der nachstehenden URL herunterladen. Die CASIO Projektor-Support-Site enthält auch Informationen zur erforderlichen Computer-Umgebung und nähere Angaben zur Bedienung. http://www.casio-intl.com/support/

#### Benutzen von C-Assist zum Projizieren von einem Smart-Gerät

Durch Installieren von C-Assist auf einem Android- oder iOS-Smart-Gerät können Bilder von Smart-Geräten mit dem Projektor projiziert werden. C-Assist ermöglicht es auch, mit dem Smart-Gerät den Computer zu bedienen, mit dem der Projektor verbunden ist. Für diese Vorgänge müssen die nachstehenden Bedingungen erfüllt sein.

- Nehmen Sie am Projektor die erforderliche Bedienung zum Ändern der SSID des Projektors auf eine generische SSID (casiolpj0101, casiolpj0102, casiolpj0103, casiolpj0104) oder eine Benutzer-SSID vor. Näheres finden Sie unter "[SSID ändern"](#page-50-0) (Seite [51\)](#page-50-0).
- Starten Sie C-Assist auf dem Smart-Gerät und loggen Sie sich mit C-Assist in den Projektor ein.

#### Benutzen von MobiShow zum Projizieren von einem Smart-Gerät

MobiShow ist eine von Awind für drahtlose Projektion entwickelte Client-Software. Wenn MobiShow auf einem unter Android oder iOS laufenden Smart-Gerät installiert ist, können Sie eine W-LAN-Verbindung mit dem Projektor herstellen, um vom Smart-Gerät Bilder über den Projektor zu projizieren. Dazu müssen die folgenden Voraussetzungen erfüllt sein.

- Sie müssen eine mit Ihrem Smart-Gerät kompatible Version von MobiShow beschaffen und auf dem Smart-Gerät installieren.
	- Vor dem Installieren von MobiShow gehen Sie bitte zur CASIO Projektor-Support-Site (http://www.casio-intl.com/support/) und informieren Sie sich dort über Smart-Geräte-Betriebssysteme und MobiShow-Versionen, die mit einer Projektor-Verbindung kompatibel sind.
	- Sie können sich eine Kopie von MobiShow von einer beliebigen Site mit Apps für Ihr Smart-Gerät beschaffen (Google Play, iTunes App Store usw.)
- Nehmen Sie am Projektor die erforderliche Bedienung zum Ändern der SSID des Projektors auf eine generische SSID (casiolpj0101, casiolpj0102, casiolpj0103, casiolpj0104) oder eine Benutzer-SSID vor. Näheres finden Sie unter "[SSID ändern"](#page-50-0) (Seite [51\)](#page-50-0).
- Starten Sie MobiShow auf dem Smart-Gerät und loggen Sie sich mit MobiShow in den Projektor ein.

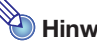

#### $\blacktriangleright$  Hinweis -

 MobiShow unterstützt die Wiedergabe von JPEG- und PtG2-Dateien (konvertierte PowerPoint-Datei), die auf einem Smart-Gerät gespeichert sind. Näheres zum Konvertieren einer PowerPoint-Datei in eine PtG2-Datei finden Sie auf der CASIO Website (http://www.casio-intl.com/support/).

# Störungsbeseitigung

#### W-LAN-Verbindung zwischen dem Projektor und einem **Computer**

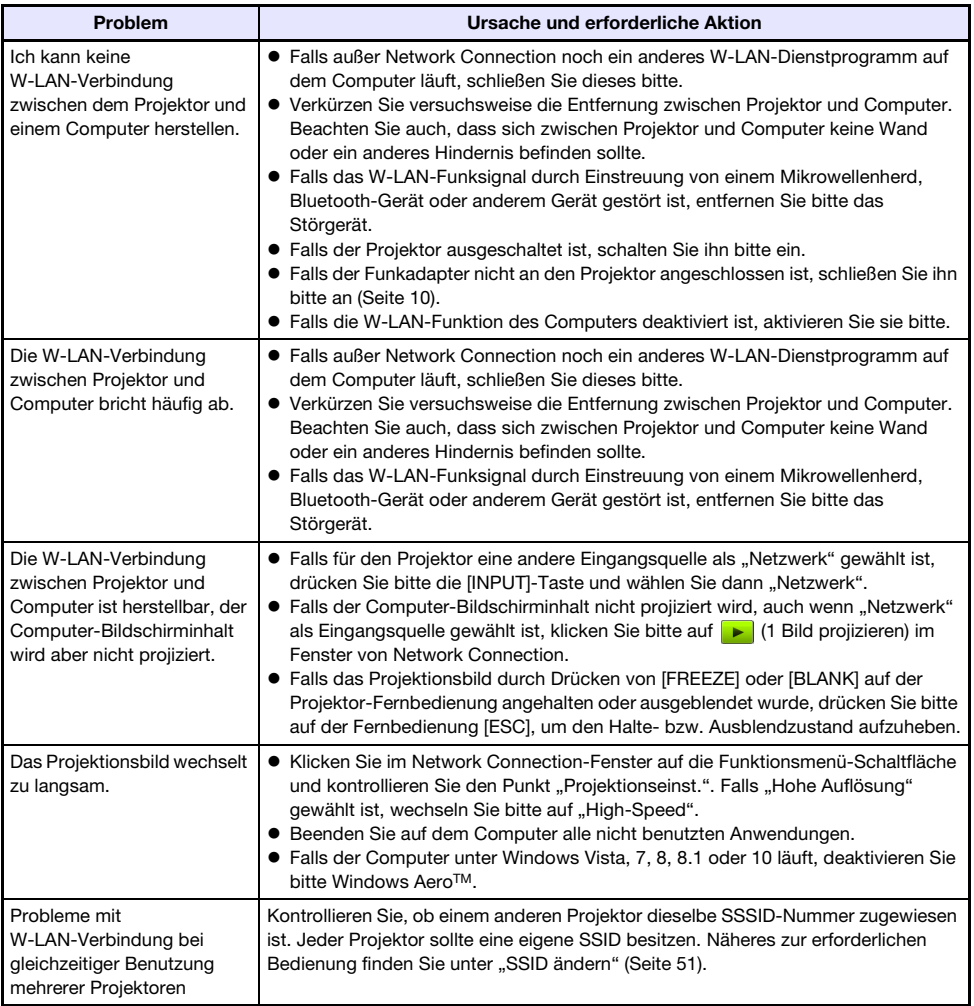

# Projektorverwaltungsseiten

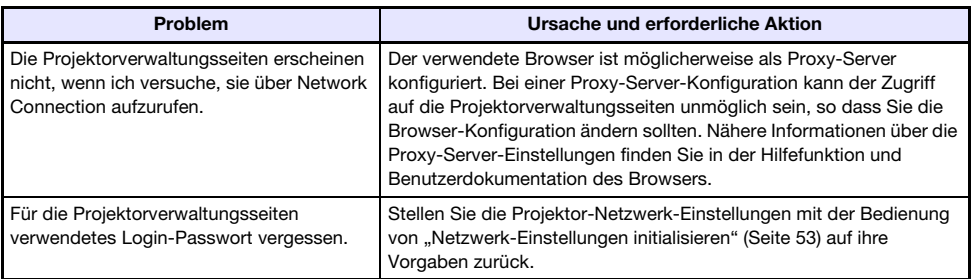

# Dateiübertragungsseiten

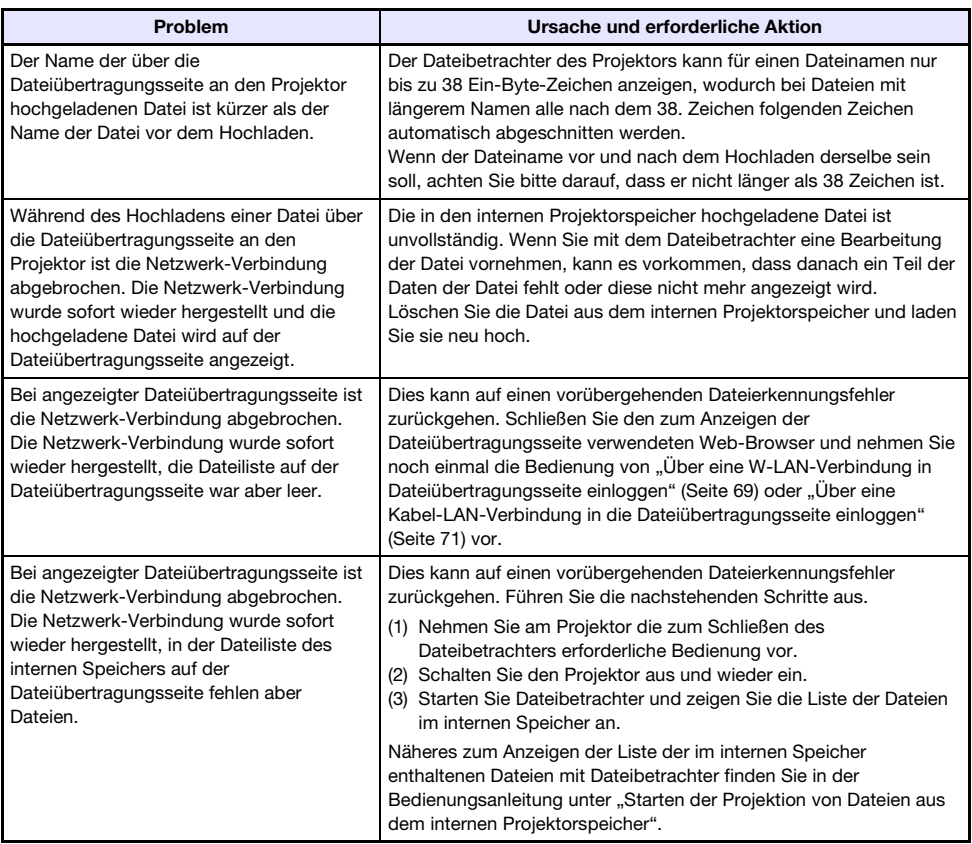

# **CASIO.**

#### **CASIO COMPUTER CO., LTD.**

6-2, Hon-machi 1-chome Shibuya-ku, Tokyo 151-8543, Japan

> MA1606-B© 2016 CASIO COMPUTER CO., LTD.